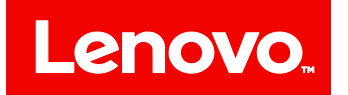

# **ThinkServer**

# **Lenovo ThinkServer Deployment Manager User Guide**

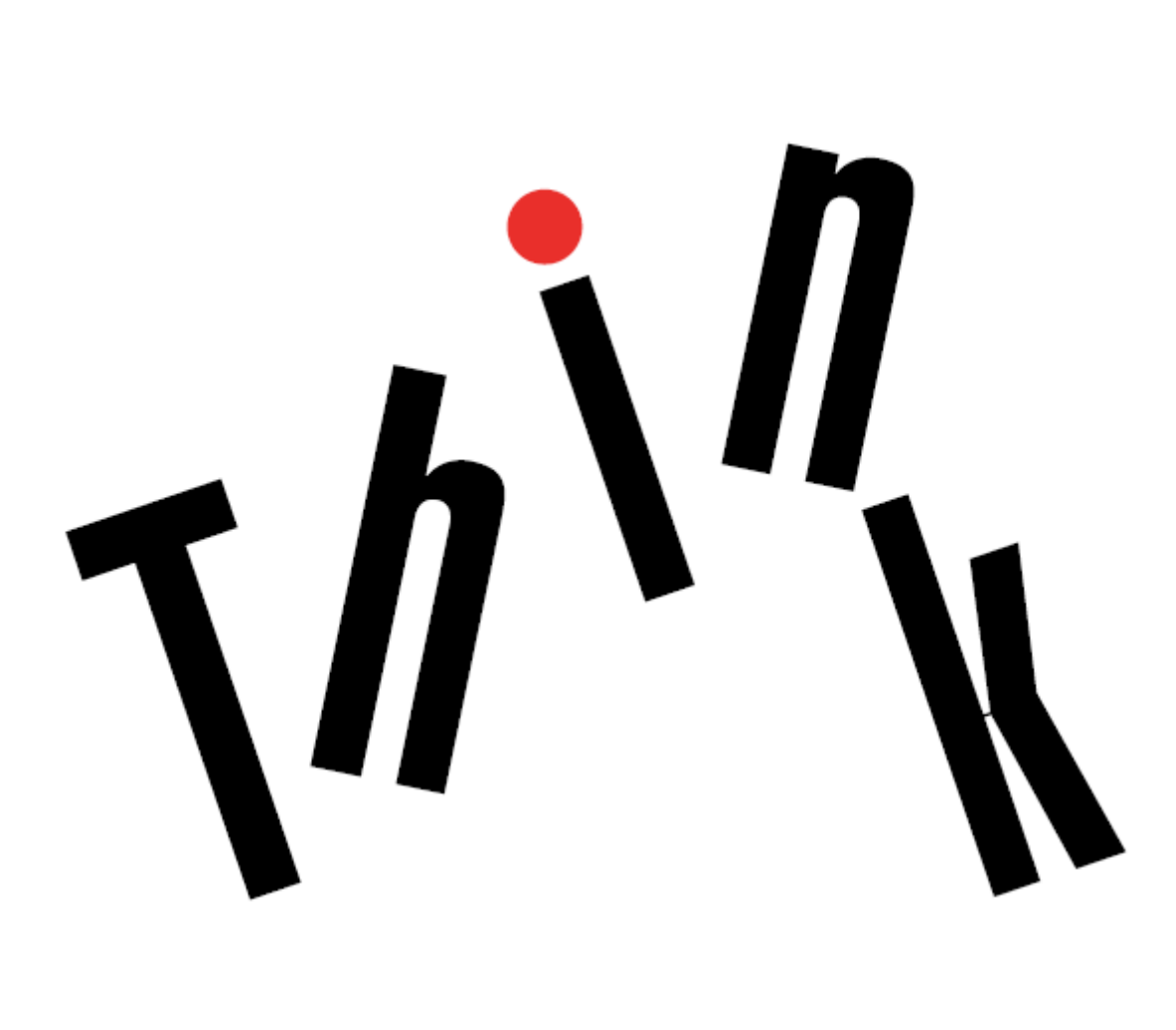

**First Edition (February 2016)**

**© Copyright Lenovo 2017.**

LIMITED AND RESTRICTED RIGHTS NOTICE: If data or software is delivered pursuant to a General Services Administration "GSA" contract, use, reproduction, or disclosure is subject to restrictions set forth in Contract No. GS-35F-05925.

# **Contents**

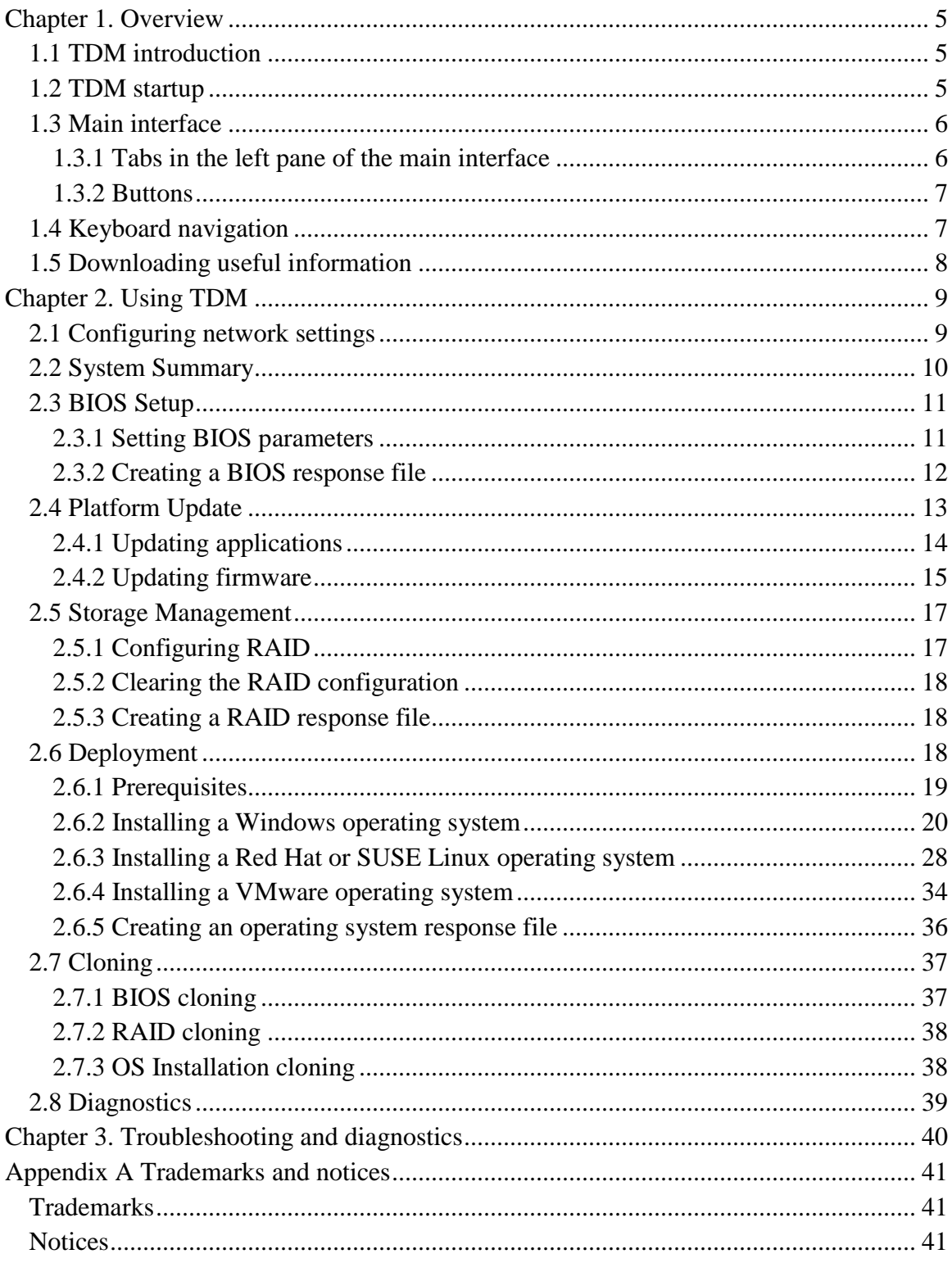

# <span id="page-4-0"></span>**Chapter 1. Overview**

This chapter provides an overview of the Lenovo® ThinkServer<sup>®</sup> Deployment Manager program (hereinafter referred to as TDM). This chapter contains information about TDM introduction, TDM startup, main interface, keyboard navigation, and how to download useful information.

## <span id="page-4-1"></span>**1.1 TDM introduction**

TDM combines the functions of configuring basic input/output system (BIOS), configuring Redundant Array of Independent Disks (RAID), and updating applications and firmware. It also enables you to automate the process of installing the supported Windows<sup>®</sup> or Linux<sup>®</sup> operating systems and associated device drivers.

TDM has the following features:

- Easy-to-use, language-selectable interface
- Integrated help system
- Automatic hardware detection
- Supports BIOS configuration
- Supports firmware and applications update
- Contains RAID configuration utility
- Ability to install the operating system and device drivers in an unattended mode to save time
- Ability to create a reusable response file that can be used with similarly configured Lenovo servers to make future installations even faster
- Contains diagnostic utility

## <span id="page-4-2"></span>**1.2 TDM startup**

To start TDM, do the following:

- 1. Launch TDM through one of the following methods:
	- Turn on the server. Press F10 as soon as you see the logo screen. Then, wait for several seconds. TDM opens.
	- Turn on the server. Press F1 as soon as you see the logo screen. Then, wait for several seconds. The Setup Utility program opens. Select **Boot Manager** → **Launch TDM**. TDM opens.
- 2. Read and accept the license agreement if prompted.
- 3. Select the language in which you want to view the program. Then, you can start to use the program.

# <span id="page-5-0"></span>**1.3 Main interface**

The TDM main interface is divided into two panes. Click the tabs in the left pane to enter corresponding interfaces in the right pane.

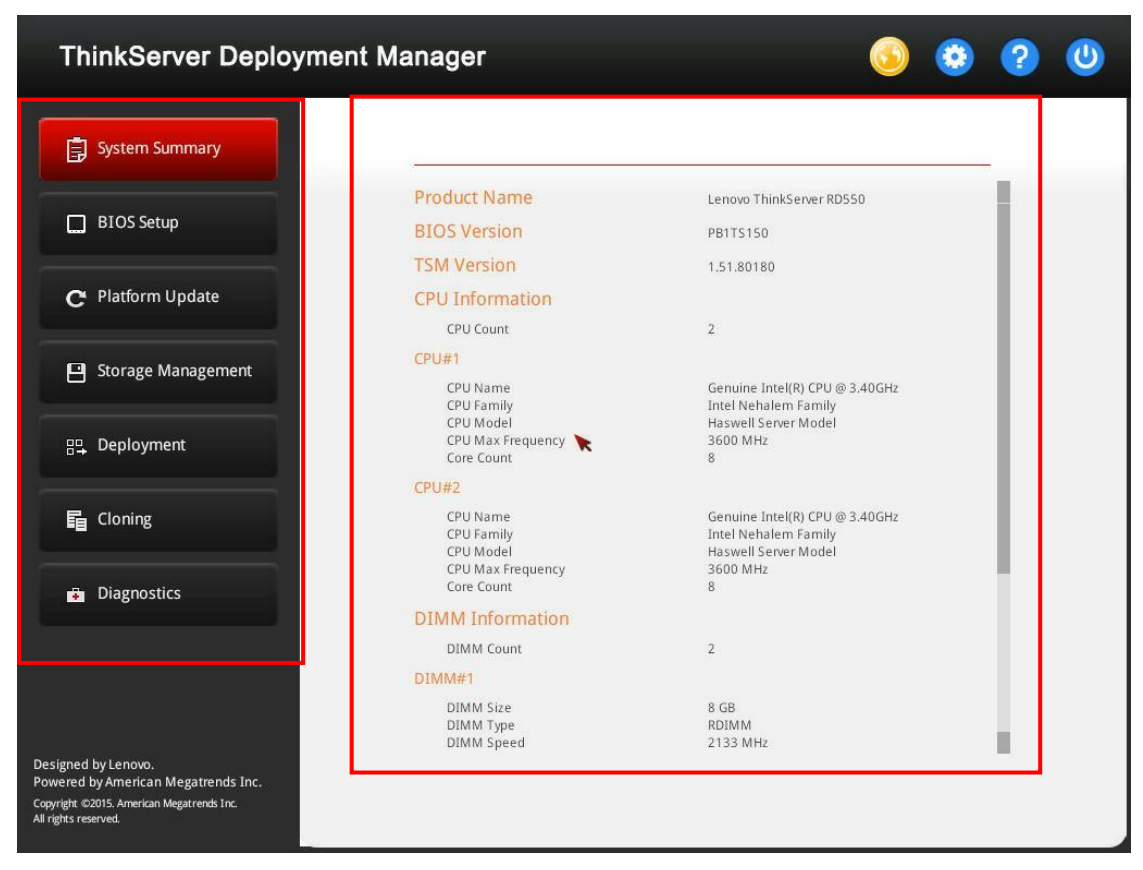

Figure 1-1 TDM main interface

## <span id="page-5-1"></span>**1.3.1 Tabs in the left pane of the main interface**

The following list provides information about each tab in the left pane of the TDM main interface:

- **System Summary**: View basic information about your server, such as CPU, memory, and PCI devices.
- **BIOS Setup**: View and change the settings in the Setup Utility program of your server.
- **Platform Update**: Update applications and firmware for your server.
- **Storage Management**: Configure RAID and disk settings.
- **Deployment**: Follow the wizard to install an operating system.
- **Cloning**: Clone BIOS, RAID, or operating system installation settings saved in response files to your server.
- **Diagnostics**: Launch the Lenovo ThinkServer Diagnostics program.

## <span id="page-6-0"></span>**1.3.2 Buttons**

The following table provides information about the buttons appear on the TDM interfaces:

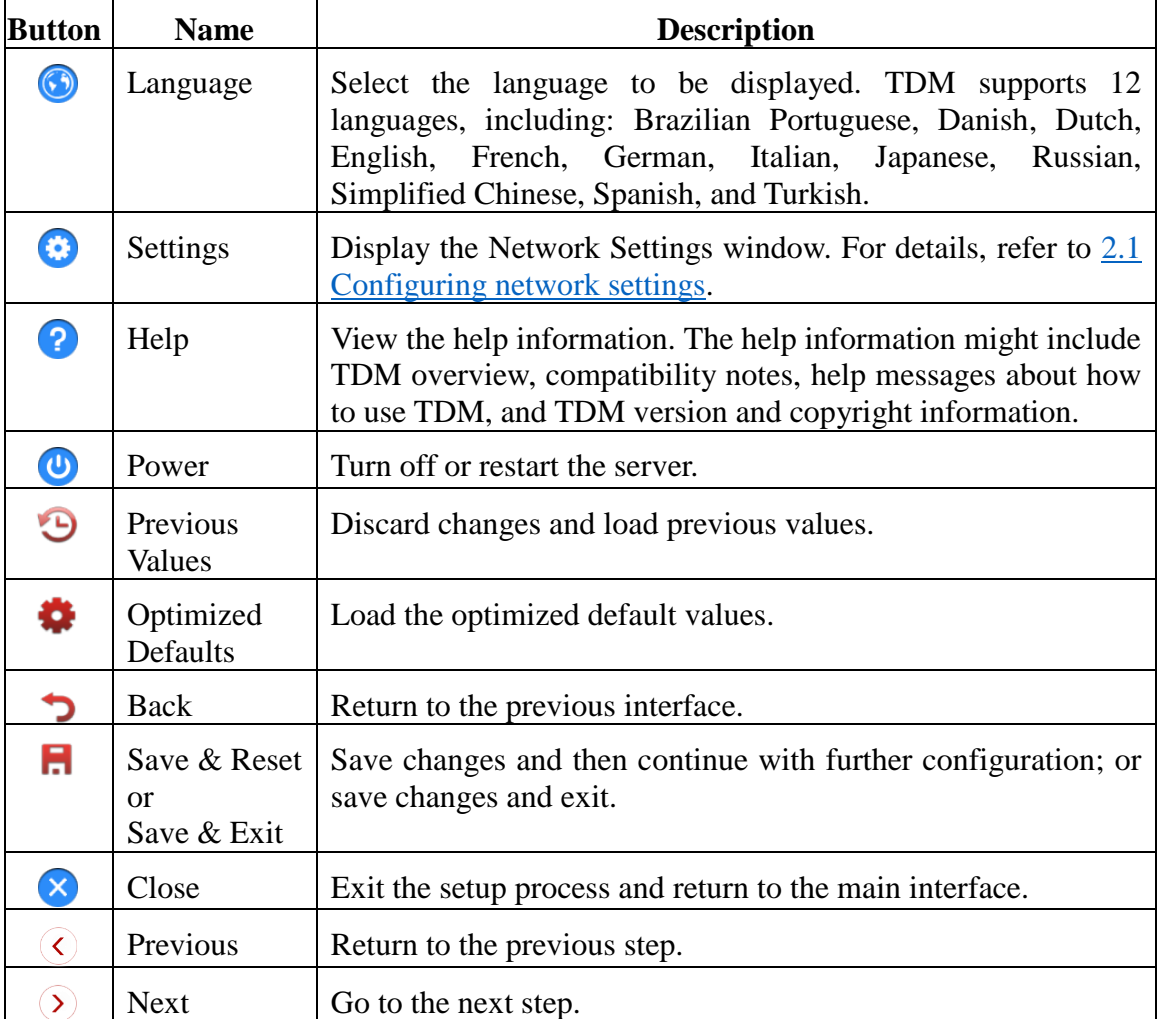

# <span id="page-6-1"></span>**1.4 Keyboard navigation**

TDM supports navigation by using either mouse or keyboard. The following are the keys used for keyboard navigation:

- Ctrl+Tab: Switch between the left pane and the right pane.
- Tab: Move forward to the next selectable item in the active pane.
- Shift+Tab: Move backward to the previous selectable item in the active pane.
- Space: Same as a click when a button is active.
- Up arrow: Scroll up.
- Down arrow: Scroll down.

# <span id="page-7-0"></span>**1.5 Downloading useful information**

You can download the TDM update bundle file, Linux driver bundle file, or Windows driver bundle file from the Lenovo support Web site at:

<http://www.lenovo.com/drivers>

# <span id="page-8-0"></span>**Chapter 2. Using TDM**

This chapter provides information about using TDM.

<span id="page-8-1"></span>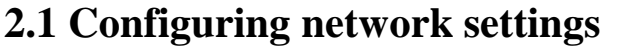

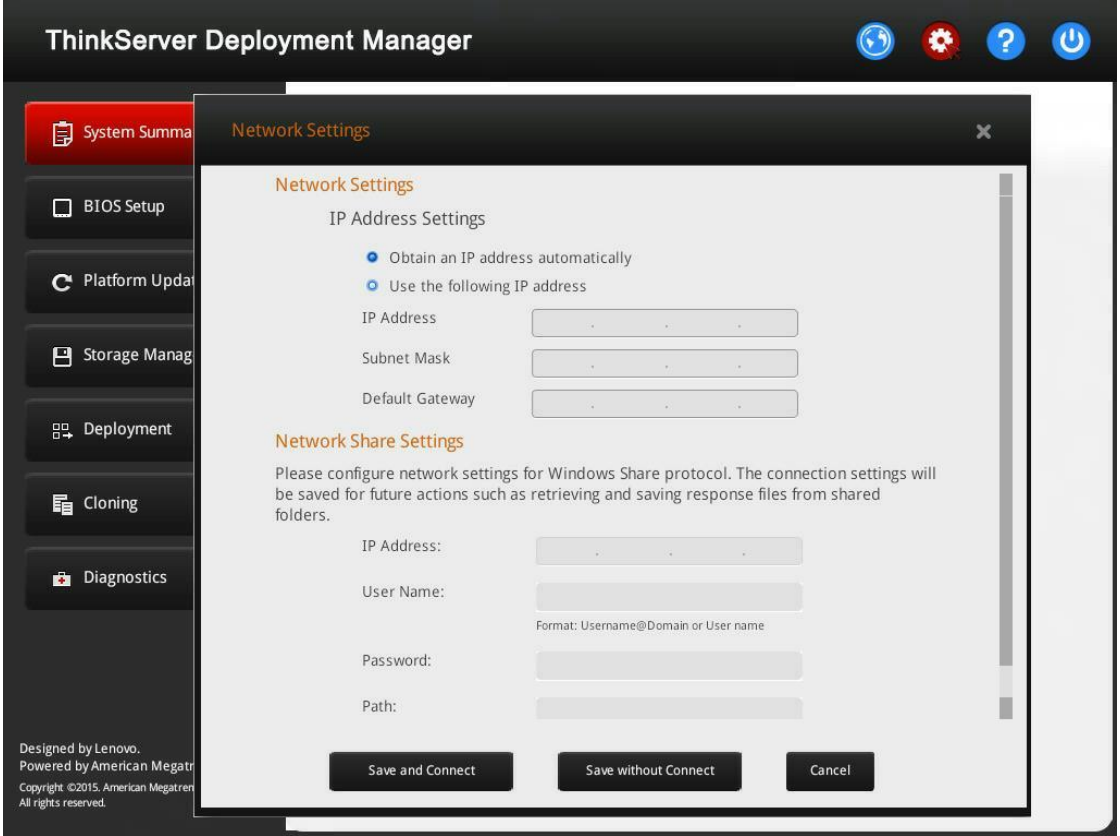

Figure 2-1 Network Settings window

To configure network settings, do the following:

- 1. Click the Settings button  $\bigodot$  on the top right corner of the TDM main interface. The Network Settings window is displayed. The window includes two sections: **Network Settings** and **Network Share Settings**.
- 2. Follow the instructions on the screen to configure the local IP address for your server in the **Network Settings** section, and configure the shared network in the **Network Share Settings** section.

**Note**: You can save the update bundle files downloaded from the Web site or response files to the shared network for future use.

3. After configuring the network settings, click the correct button according to your needs:

- **Save and Connect**: Save the settings and connect to the shared network. If the network cannot be connected, an error message will be displayed.
- **Save without Connect**: Save the settings without connecting to the shared network. When you click the button, a confirmation window is displayed. Click **Continue** to save the settings without connect, or click **Cancel** to go back to the Network Settings window.
- **Cancel**: Discard the changes and exit the Network Settings window.

## <span id="page-9-0"></span>**2.2 System Summary**

Click the **System Summary** tab in the left pane to view the following system information in the right pane:

- Product name
- BIOS version
- ThinkServer System Manager (TSM) version
- CPU information
- Memory information
- PCI device information

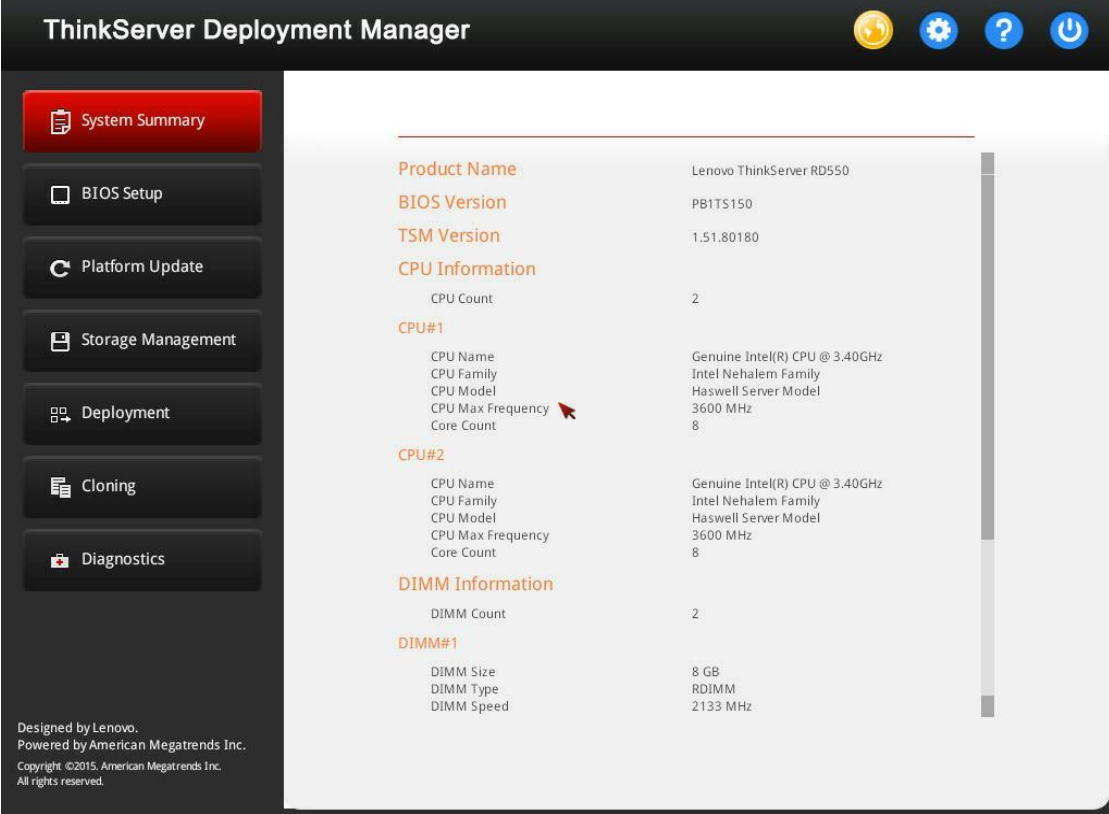

Figure 2-2 System Summary interface

# <span id="page-10-0"></span>**2.3 BIOS Setup**

Click the **BIOS Setup** tab in the left pane to enter the BIOS Setup interface. In the BIOS Setup interface, you can view and change the settings in the Setup Utility program of your server. After you change the settings, you can save the settings as a response file for future use.

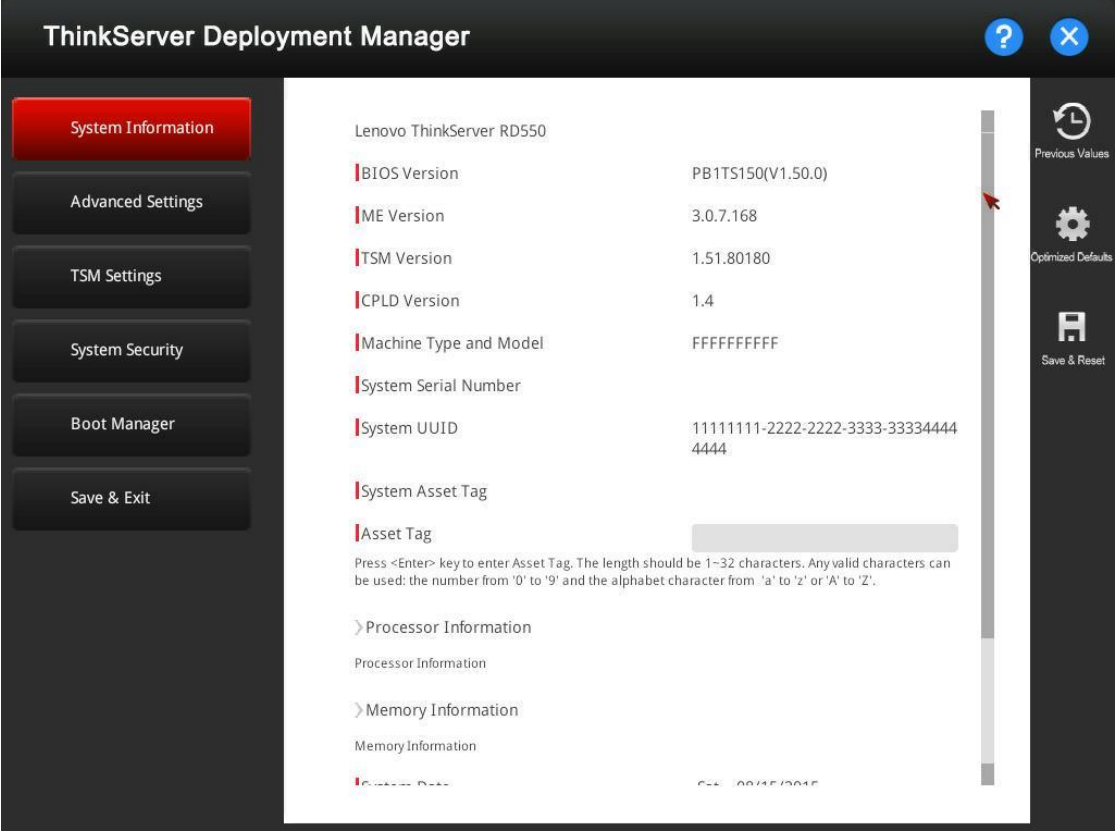

Figure 2-3 BIOS Setup interface

#### <span id="page-10-1"></span>**2.3.1 Setting BIOS parameters**

The BIOS Setup interface consists of the following subinterfaces. Click the tab in the left pane to display the corresponding subinterface in the right pane.

- **System Information**: View basic information about your server, such as BIOS version, microprocessor type, memory, and system date and time.
- **Advanced Settings**: View and change the settings of various server components.
- **TSM Settings**: View and change the event log settings and Baseboard Management Controller (BMC) settings.
- **System Security**: Set passwords and configure the Trusted Platform Module (TPM) function.
- **Boot Manager**: View and change the server startup options, including the startup sequence and boot priority for various devices.
- **Save & Exit:** Choose a desired action (save changes, discard changes, or load default values) and exit the interface.

The settings in the BIOS Setup interface are the same as settings in the Setup Utility program. For detailed information, refer to "Using the Setup Utility program" in the system *User Guide and Hardware Maintenance Manual*. You can get the document from the documentation DVD that comes with your server or from the Web site at:

<http://www.lenovo.com/UserManuals>

#### <span id="page-11-0"></span>**2.3.2 Creating a BIOS response file**

After you finish the settings, you can save the BIOS settings in a response file. Later, you can clone the BIOS settings in this response file to other similarly configured Lenovo servers.

To create a BIOS response file, do the following:

- 1. Attach a USB memory key to the server or connect your server to a shared network. For instructions on how to connect to a shared network, refer to [2.1](#page-8-1)  [Configuring network settings.](#page-8-1)
- 2. Click **Save & Exit**  $\rightarrow$  **Save Changes and Reset** or click the **Save & Reset** button  $\blacksquare$  on the right side directly. A confirmation window is displayed.
- 3. Click **Yes**. Another confirmation window is displayed, asking if you want to save a response file.
- 4. Click **Yes**. The Save Response File window is displayed.
- 5. Select the location to save the response file, and input a file name.  **Notes**:
	- The maximum length of the file name is 226 characters.
	- Do not include the following symbols in the file name:  $\frac{\sqrt{3}}{2}$  =  $\frac{1}{2}$
- 6. Click **Save**. Wait for several minutes until the saving process is completed.

## <span id="page-12-0"></span>**2.4 Platform Update**

Click the **Platform Update** tab in the left pane to enter the Platform Update interface. You can update applications and firmware for your server in the Platform Update interface. To download the update bundle files, go to:

<http://www.lenovo.com/drivers>

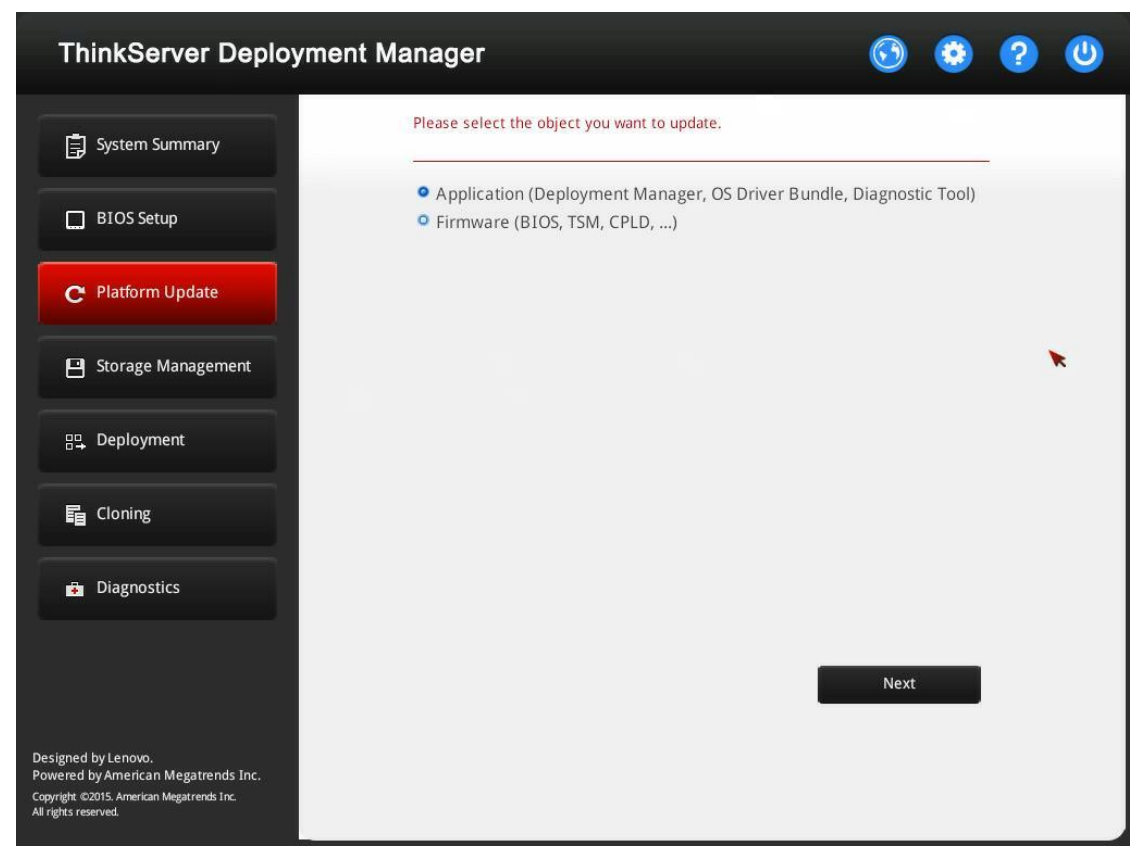

Figure 2-4 Platform Update interface

## <span id="page-13-0"></span>**2.4.1 Updating applications**

The applications you can update include TDM, Windows drivers, Linux drivers, and the Lenovo ThinkServer Diagnostics program.

| <b>ThinkServer Deployment Manager</b>                                                                                           |                                        |                    |                      |               |       |                                |  |
|----------------------------------------------------------------------------------------------------|----------------------------------------|--------------------|----------------------|---------------|-------|--------------------------------|--|
| System Summary<br>自                                                                                                    |                                        |                    |                      |               |       |                                |  |
| <b>BIOS Setup</b><br>П                                                                                                    | Application                            | Current<br>Version | Available<br>Version | <b>Status</b> |       |                                |  |
| C Platform Update                                                                                                    | Deployment Manager                     | 107.0.4            |                      |               |       | <b>Browse</b>                  |  |
| <b>Storage Management</b><br>н                                                                                                  | Windows Driver Bundle                  | 106.0.1            |                      |               |       | <b>Browse</b>                  |  |
| 음모 Deployment                                                                                                    | Linux Driver Bundle<br>Diagnostic Tool | 107.0.4<br>1.2.7   |                      |               |       | <b>Browse</b><br><b>Browse</b> |  |
| e.<br>Cloning                                                                                                    |                                        |                    |                      |               |       |                                |  |
| Diagnostics<br>ā                                                                                                    |                                        |                    |                      |               |       |                                |  |
|                                                                                                    |                                        |                    |                      |               |       |                                |  |
|                                                                                                    |                                        |                    | <b>Back</b>          |               | Flash |                                |  |
| Designed by Lenovo.<br>Powered by American Megatrends Inc.<br>Copyright ©2015. American Megatrends Inc.<br>All rights reserved. |                                        |                    |                      |               |       |                                |  |

Figure 2-5 Applications update interface

To update applications, do the following:

- 1. Select **Application** on the Platform Update interface and click **Next**. A list of applications will be displayed.
- 2. If the update bundle file is stored on a USB memory key, insert the USB memory key to the server. If the update bundle file is stored in a shared network folder, ensure that you have configured the network settings. For instructions on how to configure the network settings, refer to 2.1 Configuring [network settings.](#page-8-1)
- 3. Click the **Browse** button for the application you want to update. The Select File window is displayed.
- 4. Select the corresponding update bundle file and click **OK**. The version information is displayed in the **Available Version** column and the check box is selected automatically.

**Note**: If the available version is earlier than the current version, a confirmation window will be displayed. Click **Yes** to continue or click **No** to exit and reselect an update bundle file.

5. Repeat step 3 to step 4 to prepare all the applications you want to update.

- 6. When all the applications you want to update are checked, click **Flash**.
- 7. The update process takes several minutes. When the **Status** for all the applications are shown as **Success**, restart the server.
- 8. Launch TDM and select **Platform Update**  $\rightarrow$  **Application** to check if the **Current Version** for the applications are updated.

## <span id="page-14-0"></span>**2.4.2 Updating firmware**

Three types of firmware can be updated in the Platform Update interface, including BIOS, TSM, and Complex Programmable Logic Device (CPLD).

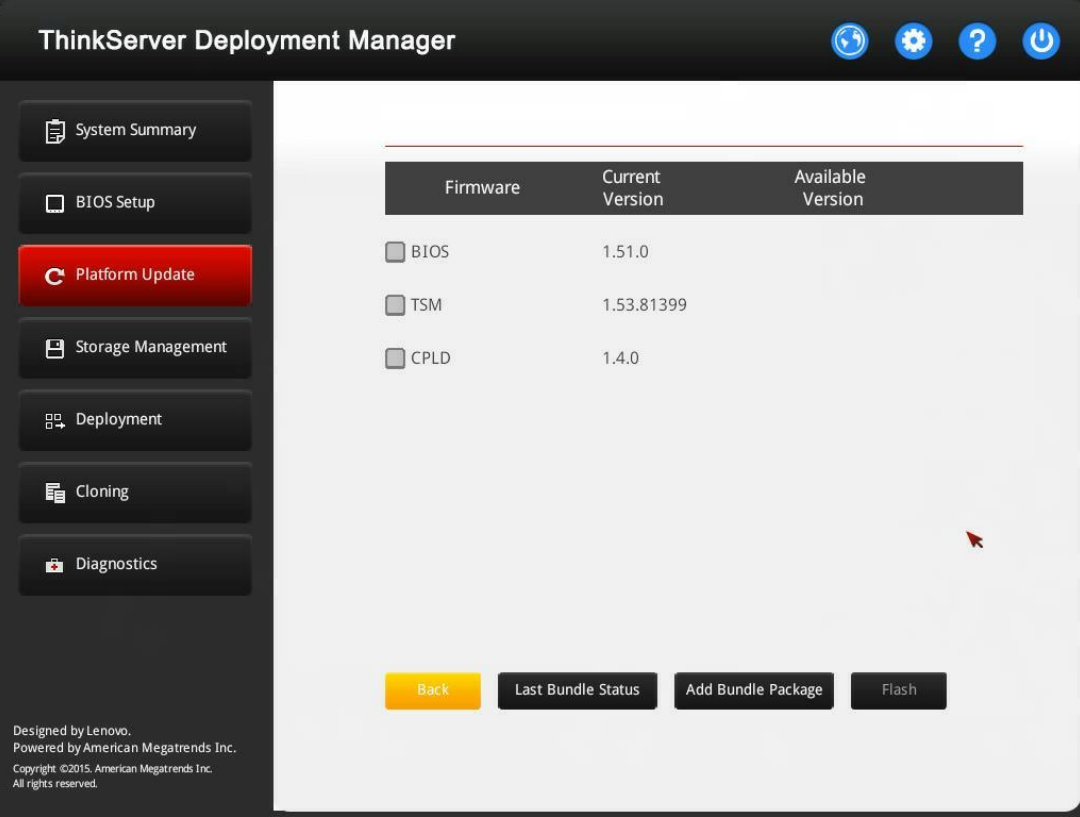

**Note**: CPLD can be updated only by Lenovo service technicians.

Figure 2-6 Firmware update interface

To update firmware, do the following:

1. Select **Firmware** in the Platform Update interface and click **Next**. A list of firmware is displayed.

Note: The firmware cannot be updated in batches. The update steps are the same for each firmware.

2. If the update bundle file is stored on a USB memory key, insert the USB memory key to the server. If the update bundle file is stored in a shared network folder,

ensure that you have configured the network settings. For instructions on how to configure the network settings, refer to [2.1 Configuring network settings.](#page-8-1)

- 3. Click **Add Bundle Package**. The Select File window is displayed.
- 4. Select the corresponding update bundle file and click **OK**. The version information is displayed in the **Available Version** column and the check box is selected automatically.

 **Notes**:

- If the available version is earlier than the current version, a confirmation window will be displayed. Click **Yes** to continue or click **No** to exit and reselect an update bundle file.
- You can view the last update information by clicking **Last Bundle Status**. If it is the first time to update this firmware, the **Last Bundle Status** button is disabled.
- 5. Click **Flash**. The update process starts. Ensure that the server is connected to an ac power source during the whole process.
- <span id="page-15-0"></span>6. Wait until the server restarts automatically. Then, launch TDM and select **Platform Update** → **Firmware**. Click **Last Bundle Status** to verify if the update is successful.

## **2.5 Storage Management**

Click the **Storage Management** tab in the left pane to open the Storage Management interface. In the Storage Management interface, you can configure RAID and disk settings. You also can save the configuration as a response file for future use.

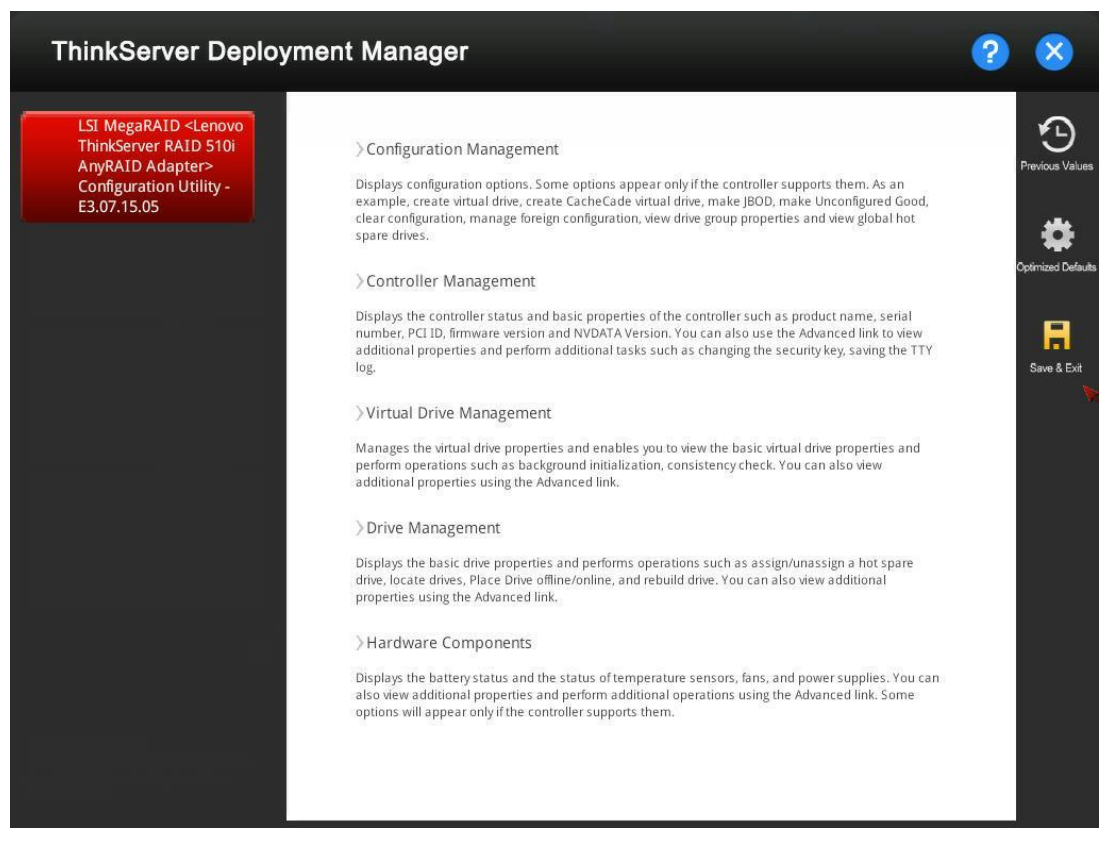

Figure 2-7 Storage Management interface

## <span id="page-16-0"></span>**2.5.1 Configuring RAID**

The configurations in the Storage Management interface are the same as configurations in the ThinkServer MegaRAID SAS Software. For detailed information, refer to the *MegaRAID SAS Software User Guide* on the documentation DVD that comes with your server. This document also is available at:

<http://www.lenovo.com/UserManuals>

This document provides information about RAID and how to configure, monitor, and maintain your server RAID and related devices. This document is in English only.

**Note**: If you are configuring RAID, ensure that **Boot Mode** is set to **UEFI Only** or **Auto** in the BIOS Setup interface. Go to **BIOS Setup**  $\rightarrow$  **Boot Manager**  $\rightarrow$  **Boot Mode**, and then select **UEFI Only** or **Auto**.

#### <span id="page-17-0"></span>**2.5.2 Clearing the RAID configuration**

To clear the RAID configuration, do the following:

- 1. In the Storage Management interface, click **Configuration Management** → **Clear Configuration**. A confirmation window is displayed.
- 2. Click **Yes** to clear the configuration.

#### <span id="page-17-1"></span>**2.5.3 Creating a RAID response file**

After you finish the RAID configuration, you can save the RAID configuration as a response file. Later, you can clone the RAID configuration in this response file to other similarly configured Lenovo servers.

To create a RAID response file, do the following:

- 1. Attach a USB memory key to the server or connect your server to a shared network. For instructions on how to connect to a shared network, refer to [2.1](#page-8-1)  [Configuring network settings.](#page-8-1)
- 2. Click the **Save & Exit** button  $\blacksquare$ . A confirmation window is displayed.
- 3. Click **Yes**. Another confirmation window is displayed, asking if you want to save a response file.
- 4. Click **Yes**. The Save Response File window is displayed.
- 5. Select the location to save the response file, and input the file name. **Notes**:
	- The maximum length of the file name is 226 characters.
	- Do not include the following symbols in the file name:  $\frac{\sqrt{3}}{2}$  " < > |
- 6. Click **Save**. Wait for several minutes until the saving process is completed.

## <span id="page-17-2"></span>**2.6 Deployment**

Click the **Deployment** tab in the left pane to open the Deployment interface. The Deployment interface provides a configuration wizard for installing an operating system and saving a response file for future use.

#### **Notes**:

- 1. To check the operating systems supported by TDM, click the help button  $\bullet$  in the TDM main interface, and click **Compatibility Notes**.
- 2. If the operating system you want to install is not supported by TDM, refer to the documentation that comes with the operating system for installation instructions.

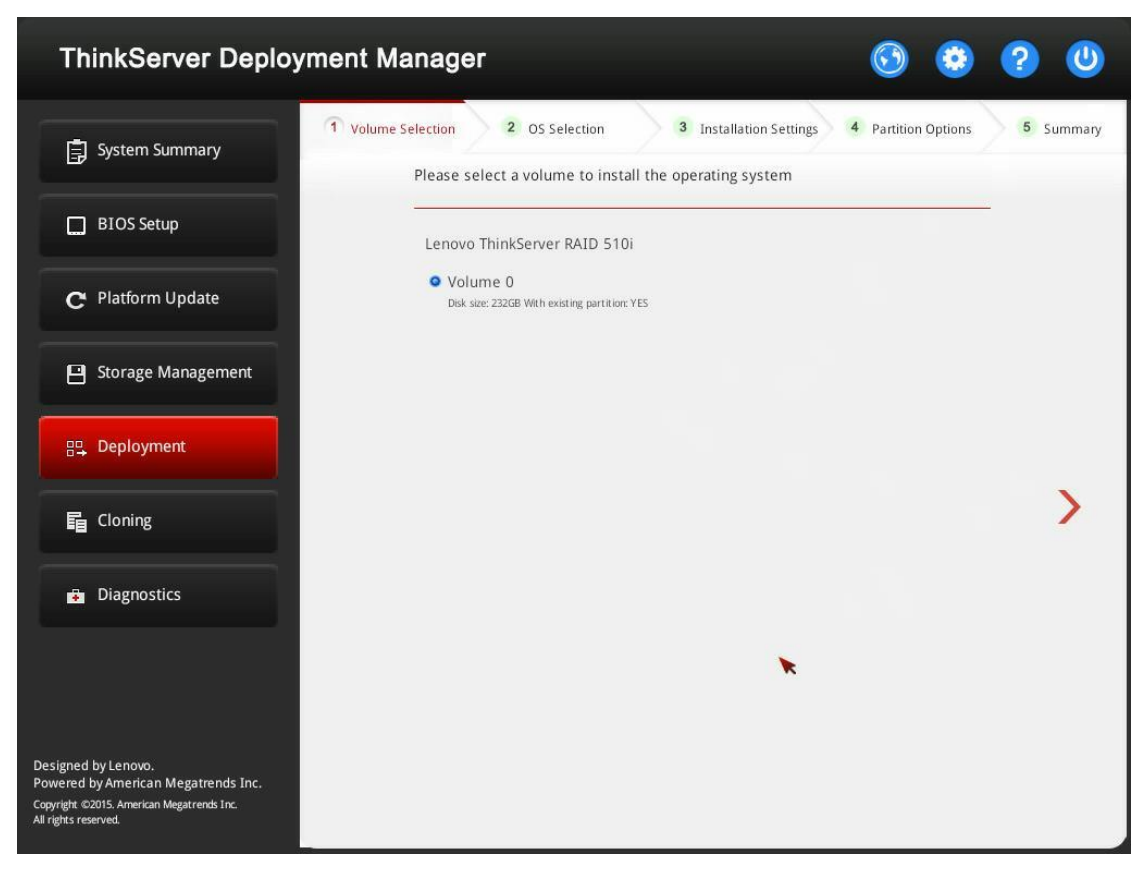

Figure 2-8 Deployment interface

## <span id="page-18-0"></span>**2.6.1 Prerequisites**

Before installing an operating system, ensure that the following requirements are met:

- 1. **Boot Mode** is set to **UEFI Only** or **Auto** in the BIOS Setup interface. Go to **BIOS Setup** → **Boot Manager** → **Boot Mode** and select **UEFI Only** or **Auto**.
- 2. At least one RAID controller is configured in the Storage Management interface.
- 3. The operating system installation files are prepared in one of the following forms:
- CD or DVD Ensure that the disc is clean and the version and architecture of the operating system are correct.
- USB memory key To create a USB installation medium, refer to the documentation at: [http://cn.download.lenovo.com/ibmdl/pub/pc/pccbbs/thinkservers/how\\_to\\_cre](http://cn.download.lenovo.com/ibmdl/pub/pc/pccbbs/thinkservers/how_to_create_usb_os_installation_media.pdf) ate usb os installation media.pdf
- Shared network Ensure that the system management port is active and can connect to the specified IP address.

4. Ensure only SW Raid or HW Raid is configured.

#### <span id="page-19-0"></span>**2.6.2 Installing a Windows operating system**

The wizard provides a step by step guidance for installing an operating system. Follow the instructions on the screen and the tips listed below to install a Windows operating system.

**Attention:** If the <Security Boot> is enabled in BIOS Setup, please check if the OS support the <Security Boot> mode.

**Step 1: Volume Selection**

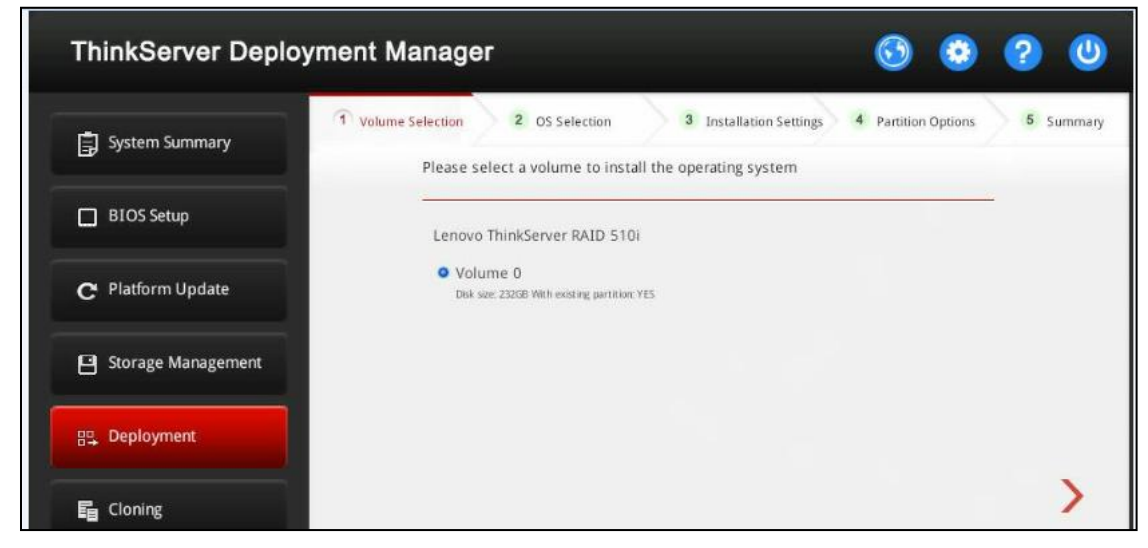

Figure 2-9 Volume Selection step (for Windows)

#### **Attention**:

1. The selected RAID controller will be formatted during the installation. Back up all data on it before the installation.

2. If multiple RAID adapters are in the system, TDM only install the RAID driver for the current selected one.

**Step 2: OS Selection**

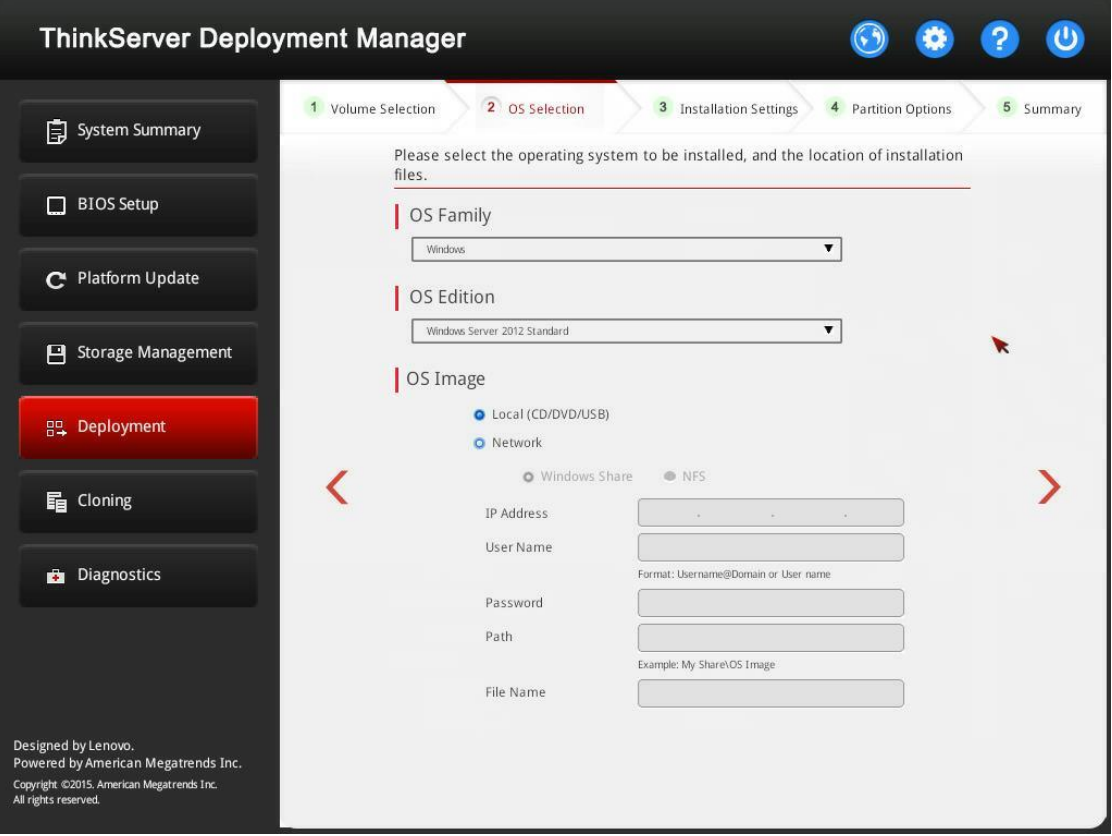

Figure 2-10 OS Selection step (for Windows)

The IP address is made up of four parts separated by dots. The following table lists the valid value range for each part.

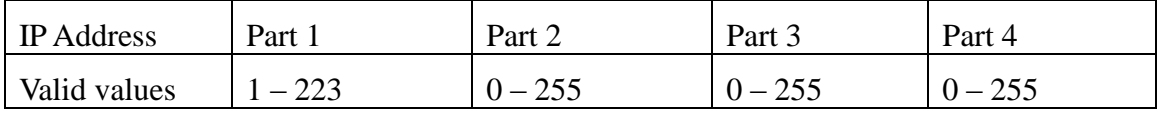

**Step 3: Installation Settings**

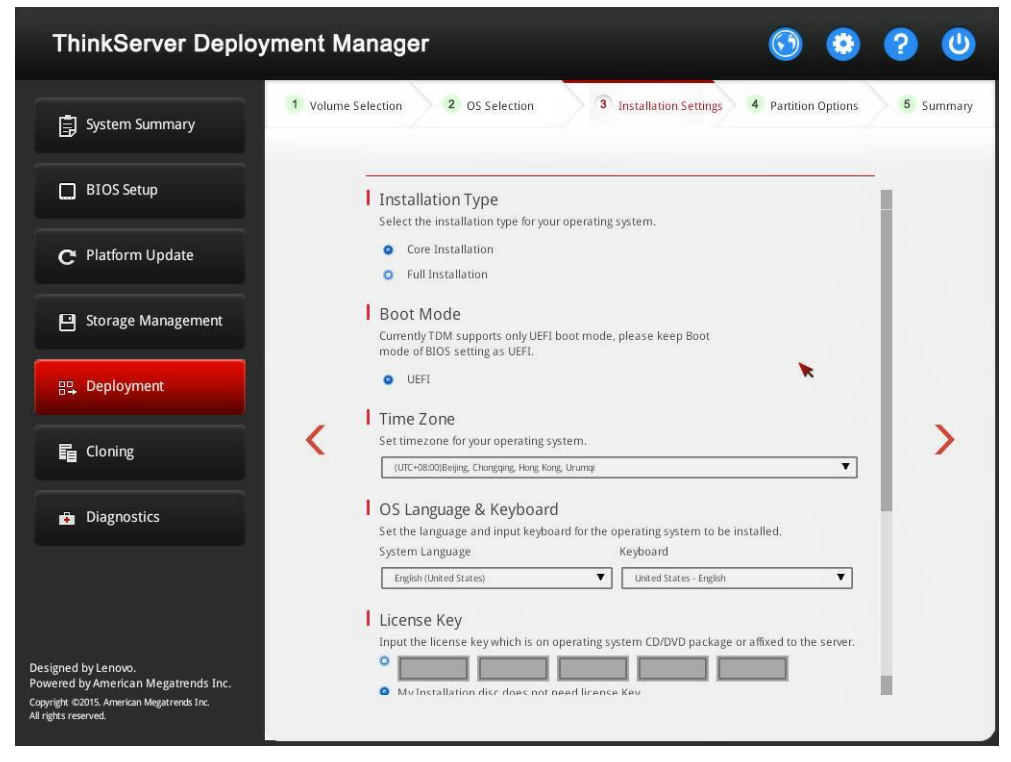

Figure 2-11 Installation Setting step  $-1$  (for Windows)

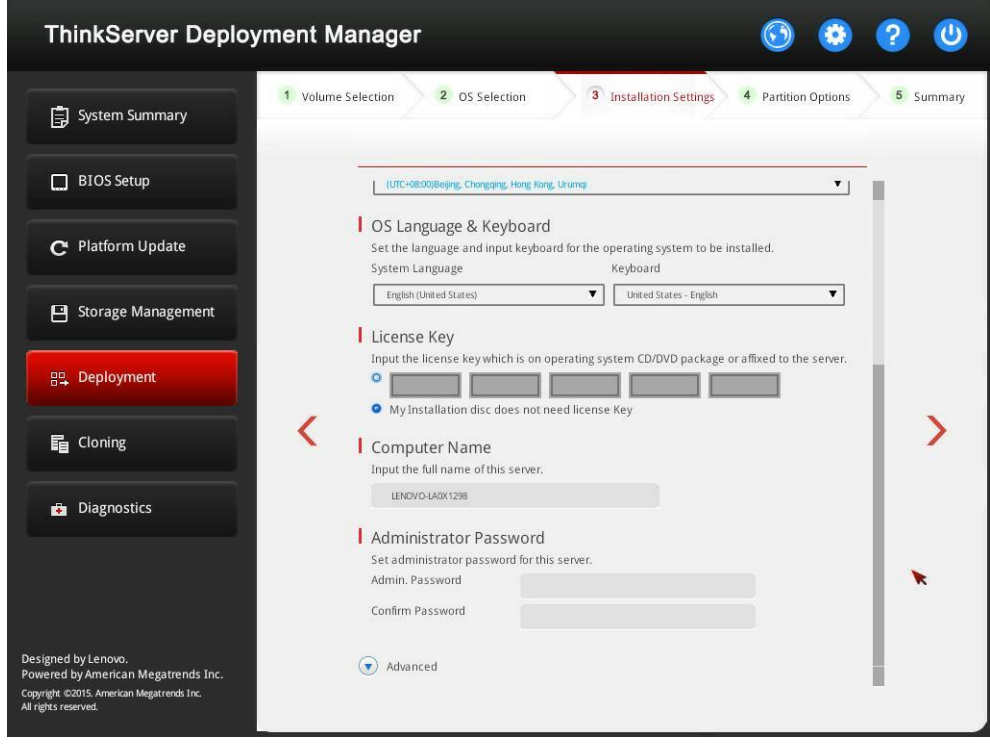

Figure 2-12 Installation Setting step  $-2$  (for Windows)

**Computer Name**: TDM automatically generates a unique computer name for your server. You can change the computer name. **Note**s:

- The maximum length of the computer name is 15 characters.
- Do not include any space or symbol in your computer name.

You can change your administrator password later from the operating system.

For advanced configurations, expand the list by clicking the arrow icon next to **Advanced**.

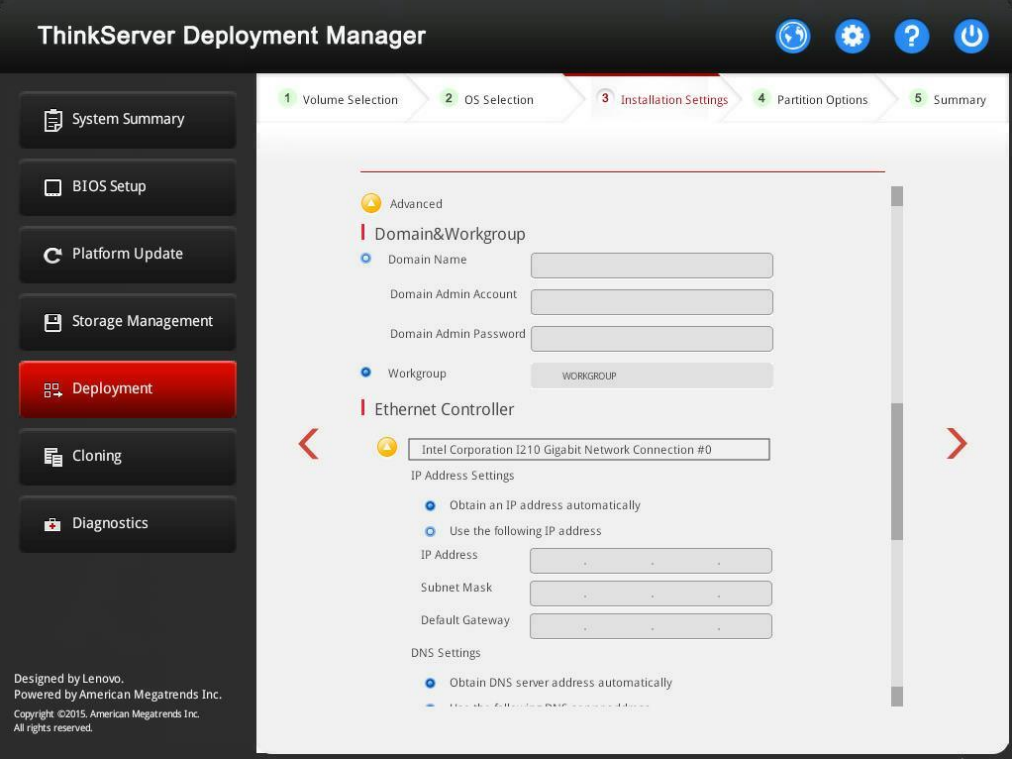

Figure 2-13 Installation Settings step – 3 (for Windows)

| <b>ThinkServer Deployment Manager</b>                                                                                           |                                                                                                    |           |
|----------------------------------------------------------------------------------------------------|----------------------------------------------------------------------------------------------------|-----------|
| System Summary                                                                                                    | <b>3</b> Installation Settings<br>2 OS Selection<br>1 Volume Selection<br><b>Partition Options</b><br>$\overline{4}$                                                                                                    | 5 Summary |
| <b>BIOS Setup</b>                                                                                                    | Obtain DNS server address automatically<br>۰                                                                                                    |           |
| Platform Update<br>$\mathbf C$                                                                                                  | Use the following DNS server address<br>O<br>Preferred DNS<br>Server<br>Alternate DNS                                                                                                    |           |
| <b>Storage Management</b><br>Р                                                                                                  | Server<br>Components<br>File and Storage services                                                                                                    |           |
| Deployment<br>멻.                                                                                                    | Printer and Document services<br>☑<br>Hyper-V<br>DHCP-Server                                                                                                    |           |
| <b>晶</b> Cloning                                                                                                    | DNS-Server<br>WebService(IIS)<br>I Import extra drivers for OS deployment                                                                                                    |           |
| <b>Diagnostics</b><br>a.                                                                                                    | - Please insert the USB drive or connect to the network share that contains<br>the driver files.<br>- There should be a folder named "Lnv_drivers" under the root directory.<br>- The driver packages which contains *.inf, *.sys or *.dll files must be<br>extracted to a subfolder in the "Lnv_drivers" foler.<br>- The total size of the "Lnv_drivers" folder should be less than 100MB. If you<br>have more drivers, please use the "Platform update" function with the driver<br>bundle file. |           |
|                                                                                                    | Include run-once commands                                                                                                    |           |
| Designed by Lenovo.<br>Powered by American Megatrends Inc.<br>Copyright ©2015. American Megatrends Inc.<br>All rights reserved. | Select this feature to input command-line based instructions to be run at the<br>end of the installation process.                                                                                                    |           |

Figure 2-14 Installation Settings step  $-4$  (for Windows)

#### **Workgroup** is not supported on Windows Small Business Server 2003.

Refer to the following table for the valid values when you input the required address information.

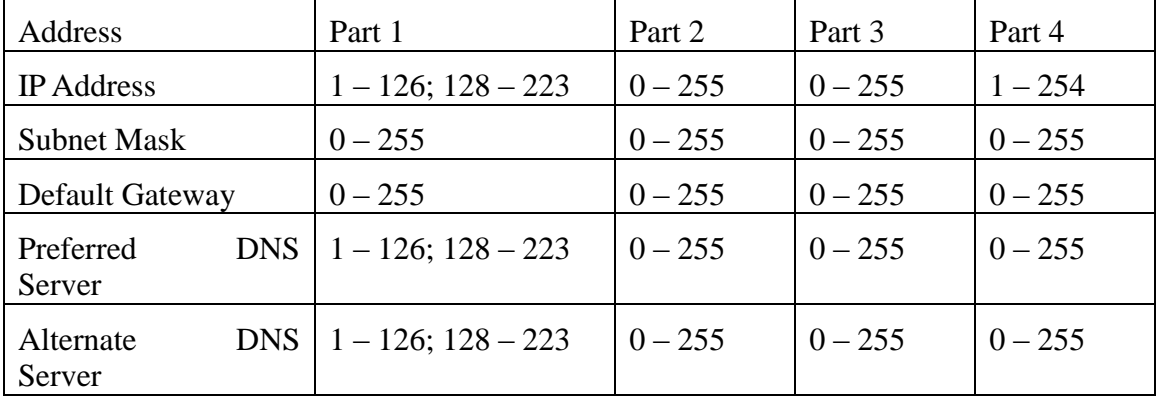

**Components**: You can select one or more components for installation according to your requirements.

**Include run-once commands**: If you want to run specified commands at the end of the installation process, select the check box. A command-input area is displayed. Type one command and click **Add**. The command is added to the command list. You can add five commands at most. If you want to remove a certain command, select it and click **Remove**. The commands in the command list will be run one time only and in the order you input them.

#### **Step 4: Partition Options**

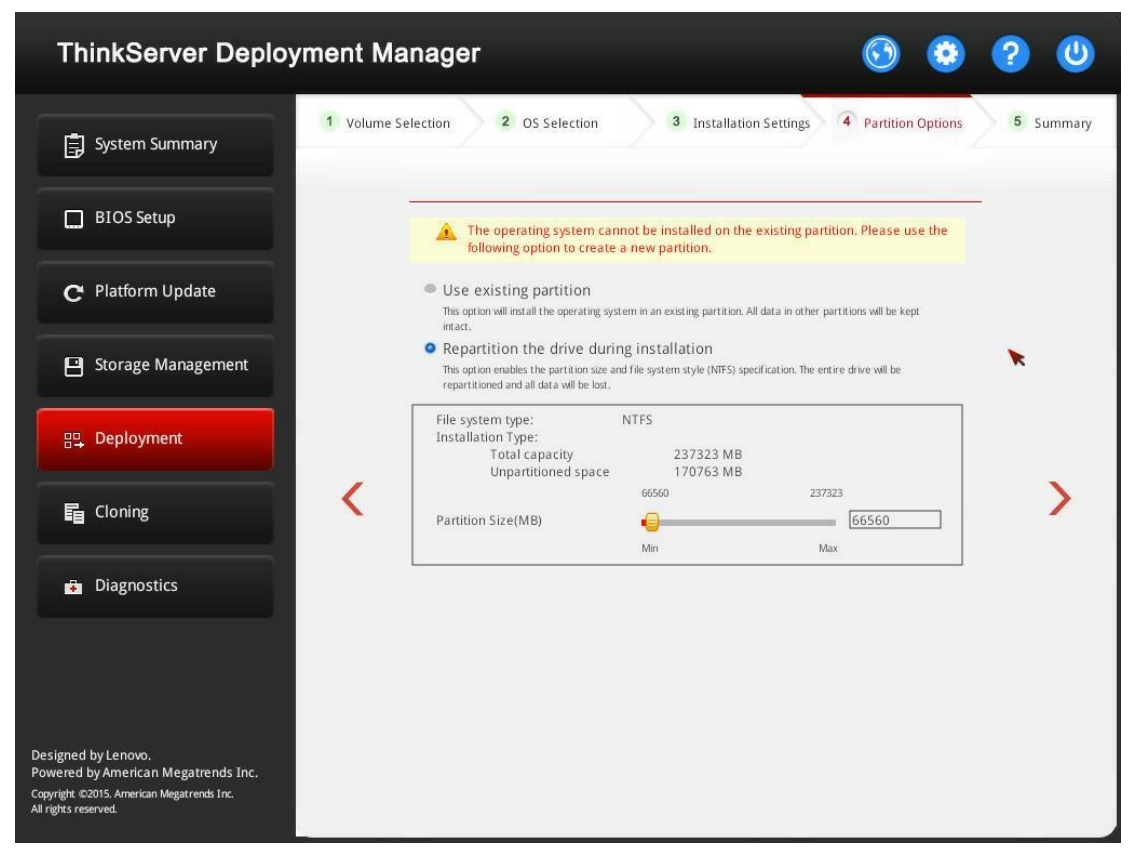

Figure 2-15 Partition Options step (for Windows)

If no existing partition is detected on the drive, choose **Repartition the drive during installation**.

#### **Step 5: Summary**

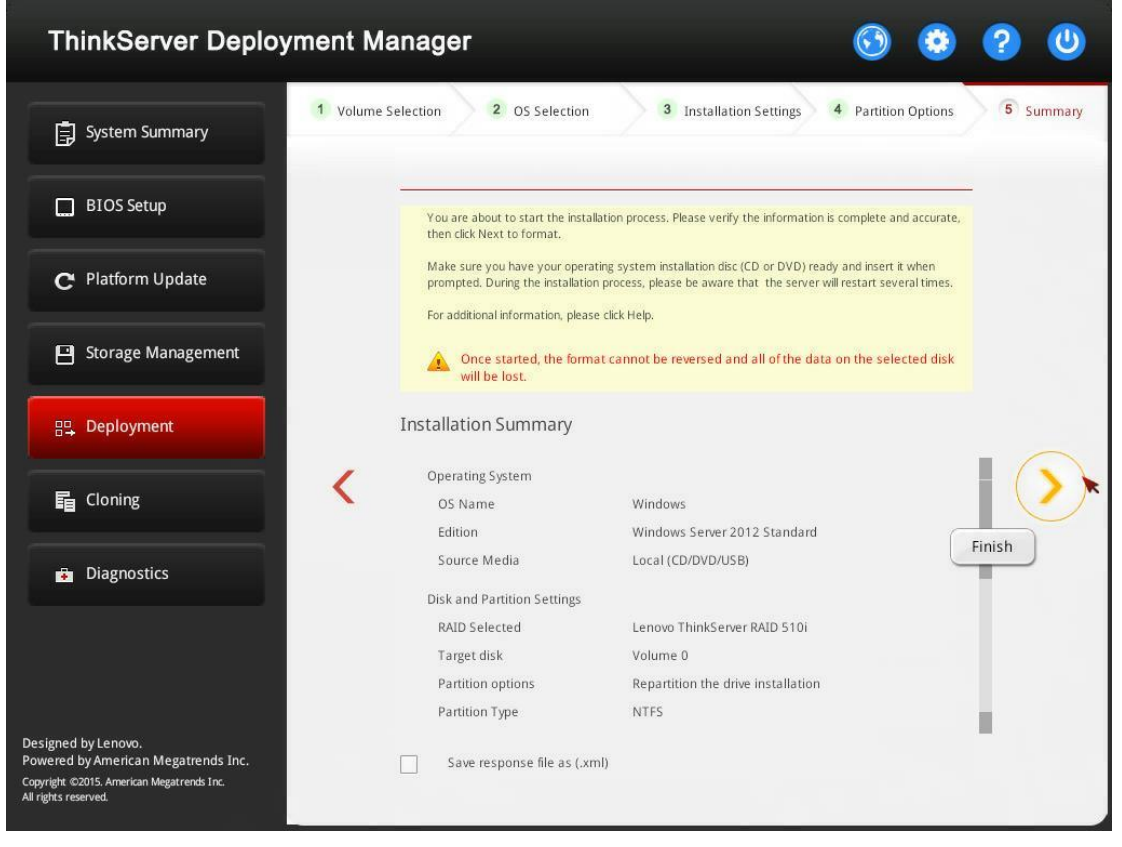

Figure 2-16 Summary step (for Windows)

If you need to change some settings, click  $\Diamond$  until you return to the page where you can make the changes.

Click  $\Diamond$ . The license agreement page for the operating system is displayed. Read and accept the license agreement. Click **Next**. The installation process starts. Wait until the installation finishes.

#### <span id="page-27-0"></span>**2.6.3 Installing a Red Hat or SUSE Linux operating system**

The wizard provides a step by step guidance for installing an operating system. Follow the instructions on the screen and the tips listed below to install a Red Hat® Linux or SUSE<sup>®</sup> Linux operating system.

**Attention:** TDM *Does Not* support installing Linux operating system when Security Boot is enabled in BIOS Setup.

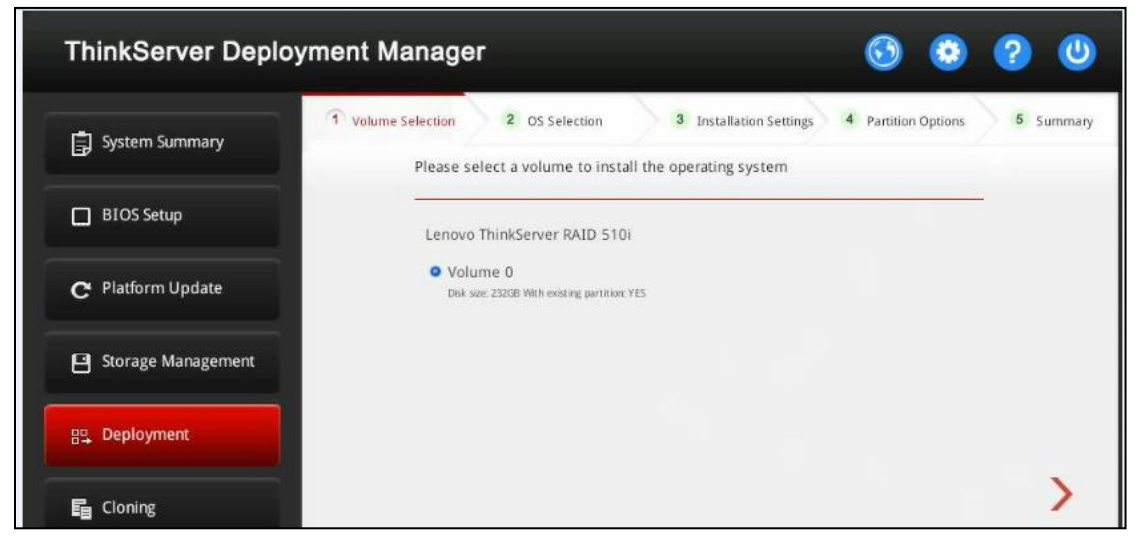

**Step 1: Volume Selection**

Figure 2-17 Volume Selection step (for Red Hat or SUSE)

**Attention**: The selected RAID controller will be formatted during the installation. Back up all data on it before the installation.

**Step 2: OS Selection**

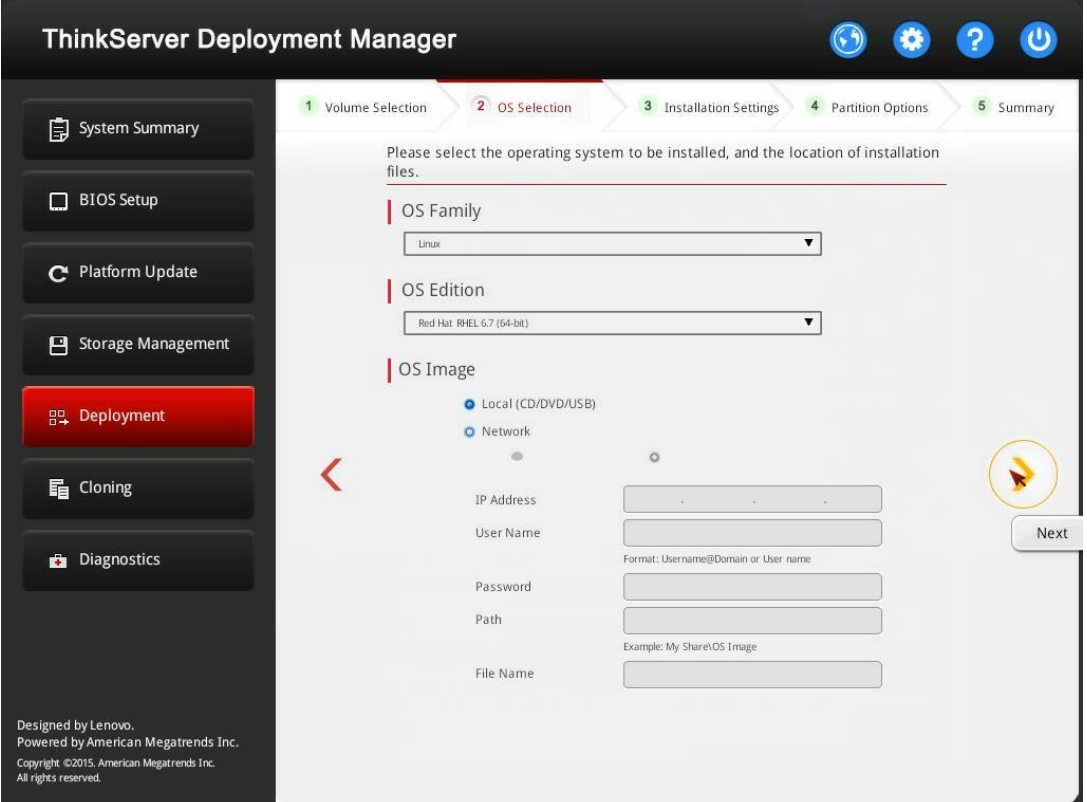

Figure 2-18 OS Selection step (for Red Hat or SUSE)

The IP address is made up of four parts separated by dots. The following table lists the valid value range for each part.

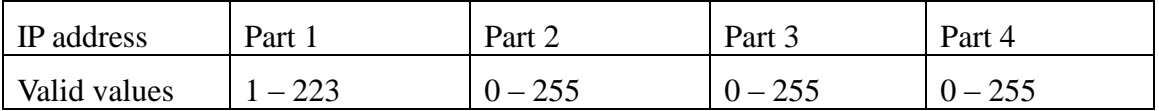

**Step 3: Installation Settings**

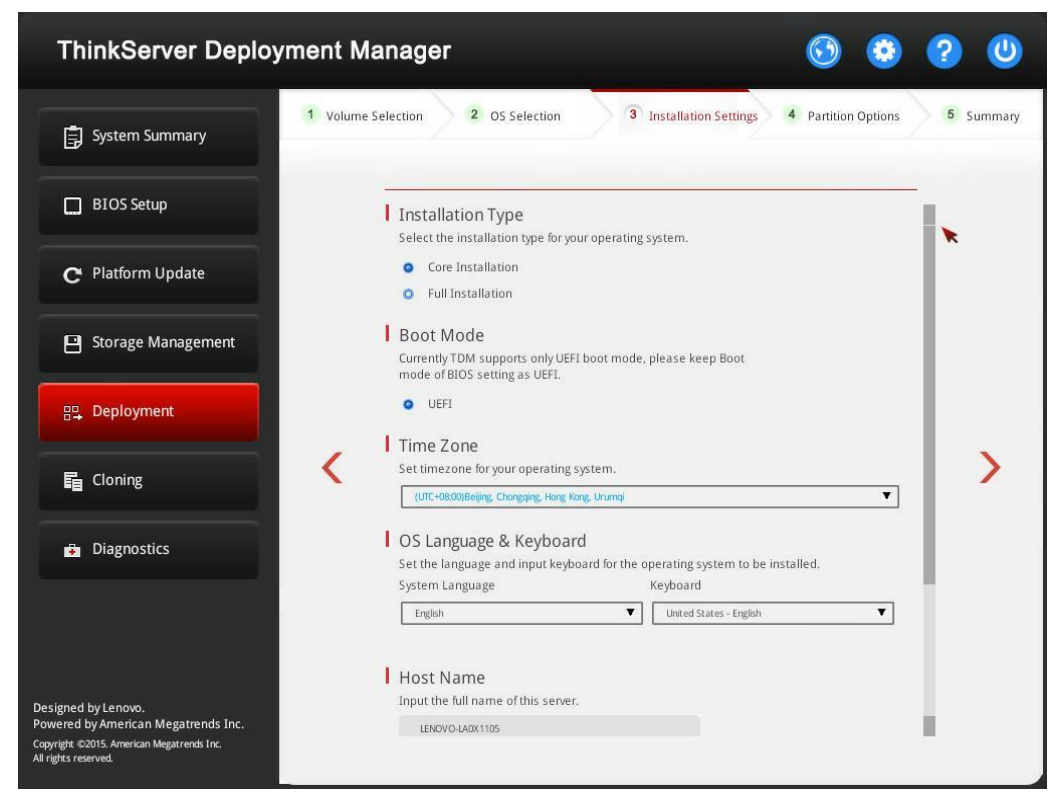

Figure 2-19 Installation Settings step  $-1$  (for Red Hat or SUSE)

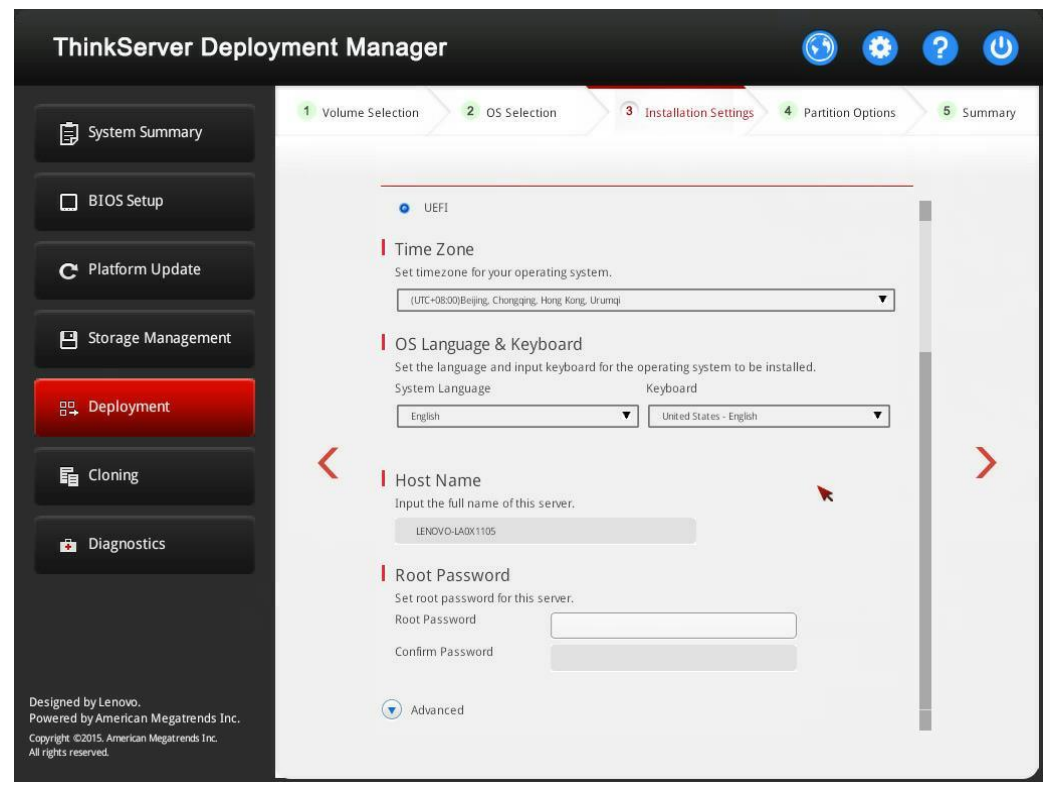

Figure 2-20 Installation Setting step  $-2$  (for Red Hat or SUSE)

**Host Name**: TDM automatically generates a unique host name for your server. You can change the host name.

**Note**s:

- The maximum length of the host name is 15 characters.
- Do not include any space or symbol in your host name.

You can change your administrator password later from the operating system.

For advanced configurations, expand the list by clicking the arrow icon next to **Advanced**.

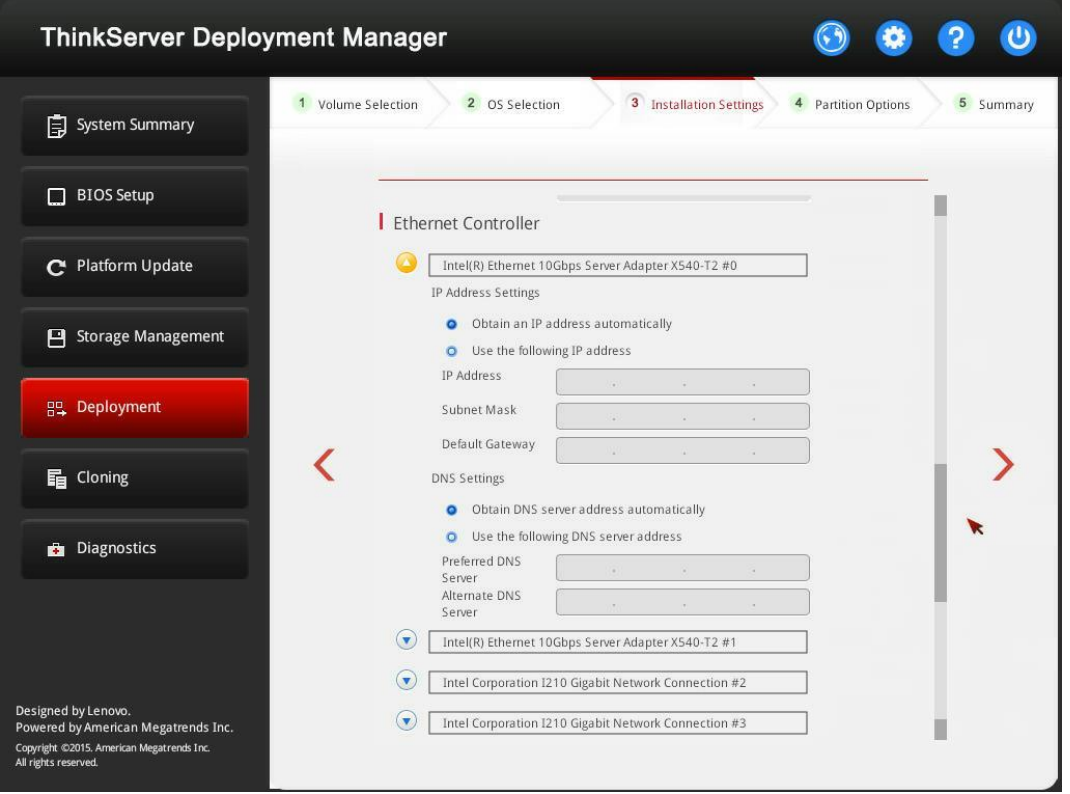

Figure 2-21 Installation Settings step – 3 (for Red Hat or SUSE)

Refer to the following table for the valid values when you input the required address information.

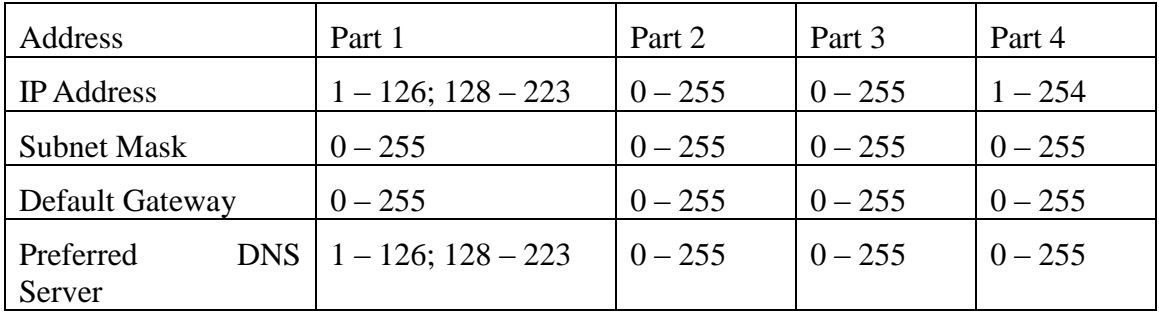

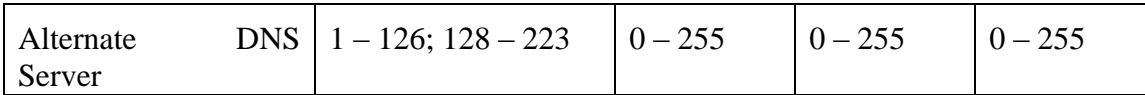

#### **Step 4: Partition Options**

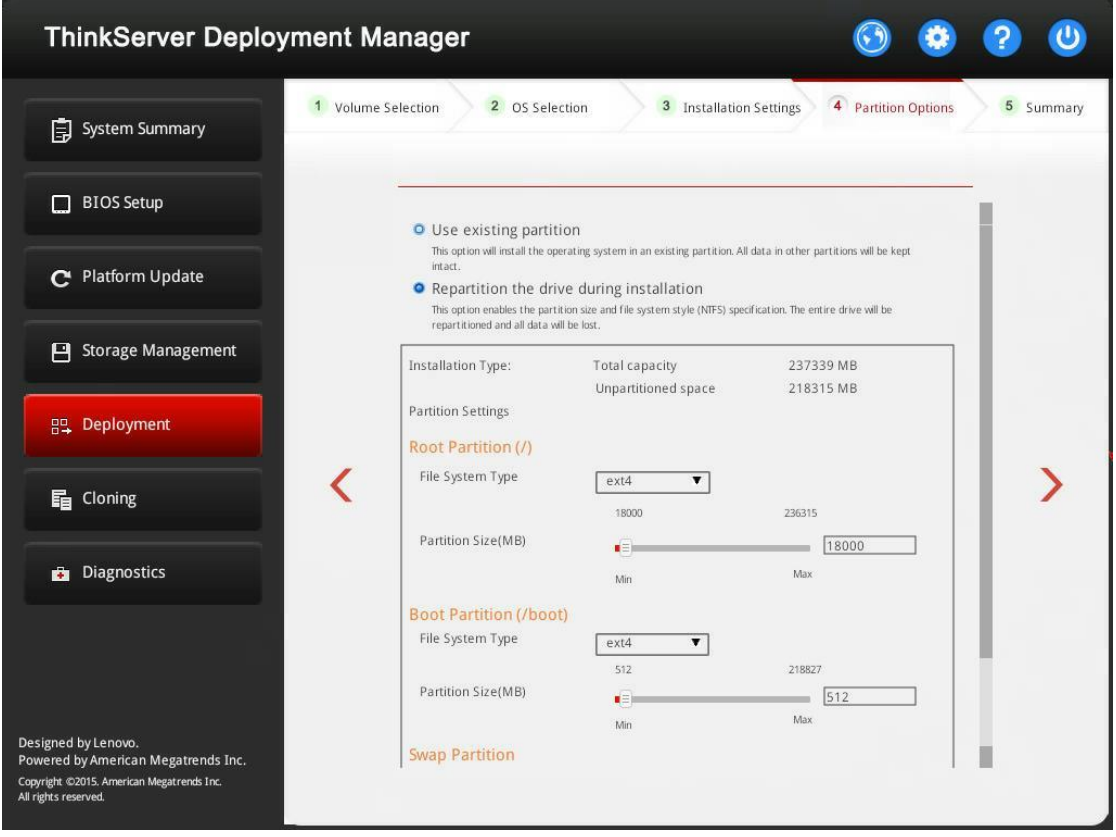

Figure 2-22 Partition Options step (for Red Hat or SUSE)

If no existing partition is detected on the drive, choose **Repartition the drive during installation**.

**Root Partition**: The root partition size depends on the space required for the operating system and applications.

**Boot Partition**: This partition contains files required to start the operating system.

**Swap Partition**: Swap partition is the virtual memory in Linux. When the Random Access Memory (RAM) is full, data will be stored on the swap partition temporarily. Although swap partition can be used to store data, it should not be considered as a replacement for RAM. It is located on hard disks, and has slower access speed than RAM.

#### **Step 5: Summary**

| <b>ThinkServer Deployment Manager</b>                                                                                           |                                                                                                    |           |  |  |  |  |
|----------------------------------------------------------------------------------------------------|----------------------------------------------------------------------------------------------------|-----------|--|--|--|--|
| <b>国</b> System Summary                                                                                                    | 1 Volume Selection<br>2 OS Selection<br><b>3</b> Installation Settings<br><b>Partition Options</b><br>4                                                                                                    | 5 Summary |  |  |  |  |
| <b>BIOS Setup</b><br>Г                                                                                                    | You are about to start the installation process. Please verify the information is complete and accurate,<br>then click Next to format.                                                                                                    |           |  |  |  |  |
| C Platform Update                                                                                                    | Make sure you have your operating system installation disc (CD or DVD) ready and insert it when<br>prompted. During the installation process, please be aware that the server will restart several times.<br>For additional information, please click Help. |           |  |  |  |  |
| <b>Storage Management</b><br>F                                                                                                  | Once started, the format cannot be reversed and all of the data on the selected disk<br>will be lost.                                                                                                    |           |  |  |  |  |
| 음믹 Deployment                                                                                                    | <b>Installation Summary</b>                                                                                                    |           |  |  |  |  |
| <b>晶</b> Cloning                                                                                                    | Operating System<br>OS Name<br>Linux<br>Edition<br>Red Hat RHEL 6.7 (64-bit)                                                                                                    |           |  |  |  |  |
| <b>Diagnostics</b><br>a.                                                                                                    | Source Media<br>Local (CD/DVD/USB)                                                                                                    |           |  |  |  |  |
|                                                                                                    | <b>Disk and Partition Settings</b>                                                                                                    |           |  |  |  |  |
|                                                                                                    | RAID Selected<br>Lenovo ThinkServer RAID 510i                                                                                                    |           |  |  |  |  |
|                                                                                                    | Target disk<br>Volume 0                                                                                                    |           |  |  |  |  |
|                                                                                                    | Partition options<br>Repartition the drive installation                                                                                                    |           |  |  |  |  |
|                                                                                                    | Root Type<br>ext4                                                                                                    |           |  |  |  |  |
| Designed by Lenovo.<br>Powered by American Megatrends Inc.<br>Copyright ©2015. American Megatrends Inc.<br>All rights reserved. | Save response file as (.xml)                                                                                                    |           |  |  |  |  |

Figure 2-23 Summary step (for Red Hat or SUSE)

If you need to change some settings, click  $\Diamond$  until you return to the page where you can make the changes.

Click  $\odot$ . The license agreement page for the operating system is displayed. Read and accept the license agreement. Click **Next**. The installation process starts. Wait until the installation finishes.

#### <span id="page-33-0"></span>**2.6.4 Installing a VMware operating system**

The wizard provides a step by step guidance for installing an operating system. Follow the instructions on the screen and the tips listed below to install a VMware® operating system.

**Attention:** If the <Security Boot> is enabled in BIOS Setup, please check if the operating system supports the <Security Boot> mode, for example only the latest version V6.5 supports this mode.

#### **Step 1: Volume Selection**

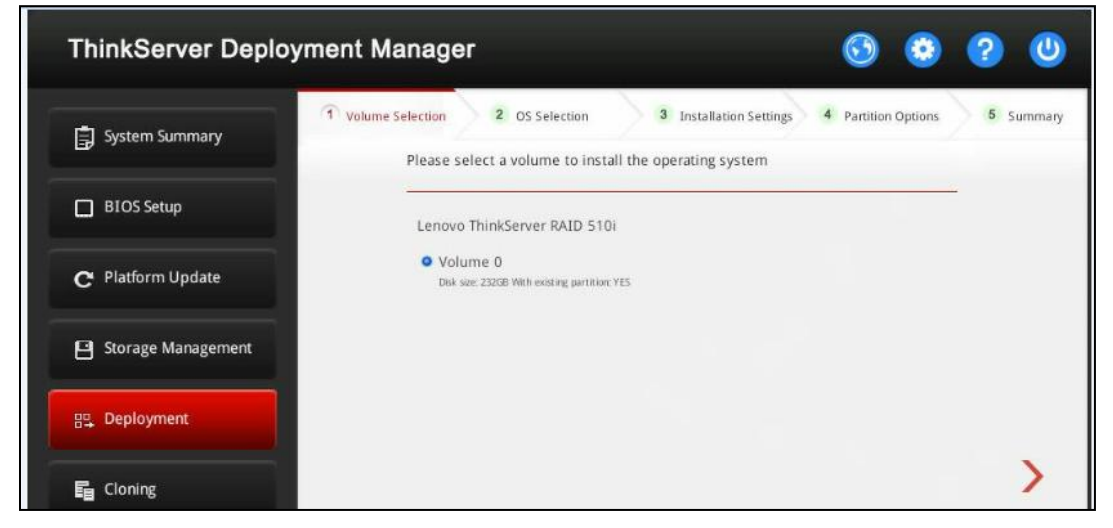

Figure 2-24 Volume Selection step (for VMware)

**Attention**: The selected RAID controller will be formatted during the installation. Back up all data on it before the installation.

**Step 2: OS Selection**

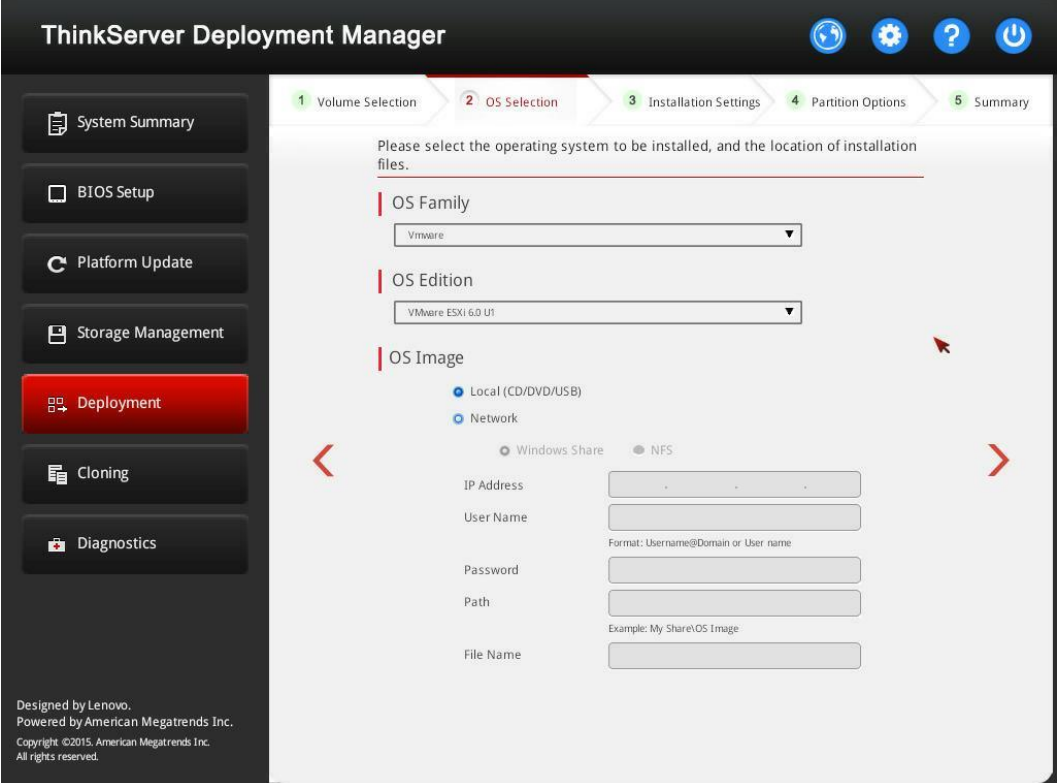

Figure 2-25 OS Selection step (for VMware)

The IP address is made up of four parts separated by dots. The following table lists the valid value range for each part.

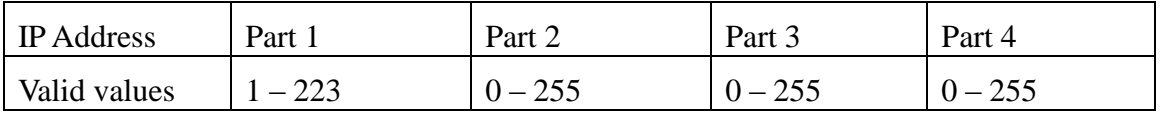

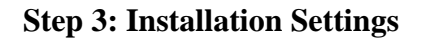

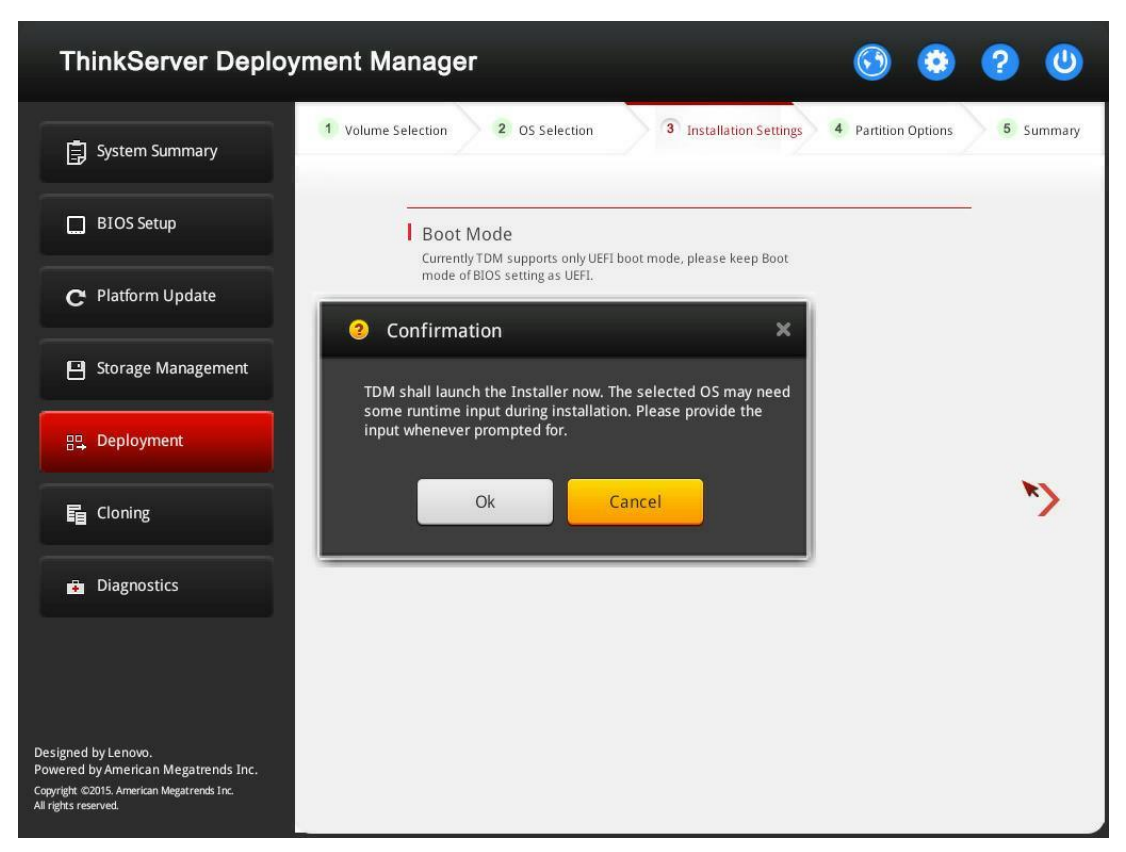

Figure 2-26 Installation Settings step (for VMware)

Select the Boot Mode and click  $\langle \cdot \rangle$ . A confirmation window will be displayed.

Click **OK**. The installation process starts. When prompted, input the necessary commands. Wait for the installation to be finished.

#### <span id="page-35-0"></span>**2.6.5 Creating an operating system response file**

If you are installing a Windows operating system, a Red Hat Linux operating system, or a SUSE Linux operating system, you can save the settings as a response file. Later, you can clone the settings in this response file to other similarly configured Lenovo servers.

To create an operating system response file, do the following:

- 1. Follow the wizard to go through the Volume Selection, OS Selection, Installation Settings, and Partition Options steps. For details, refer to 2.6.2 Installing a [Windows operating system](#page-19-0) and [2.6.3 Installing a Red Hat or SUSE Linux](#page-27-0)  [operating system.](#page-27-0)
- 2. Click  $\Diamond$  to go to the Summary step. If all the settings are complete and accurate, select the **Save response file as (.xml)** check box, and click  $\Diamond$ . A confirmation window is displayed, asking if you want to save a response file.
- 3. Click **Yes**. The Save Response File window is displayed.
- 4. Input the file name. **Notes**:
	- The maximum length of the file name is 226 characters.
	- Do not include the following symbols in the file name:  $\frac{\sqrt{3}}{2}$  " < > |
	- The location to save the response file is the location where the installation files are stored. It is preset in the OS Selection step.
- 5. Click **Save**. Wait for several minutes until the saving process is completed. **Note**: If you are installing a Linux operating system, and the response file is saved on a USB memory key, the USB memory key should include an FAT32 partition.

## <span id="page-36-0"></span>**2.7 Cloning**

Click the **Cloning** tab in the left pane to open the Cloning interface. In the Cloning interface, you can clone BIOS, RAID, or operating system installation settings to your server by using response files you have created.

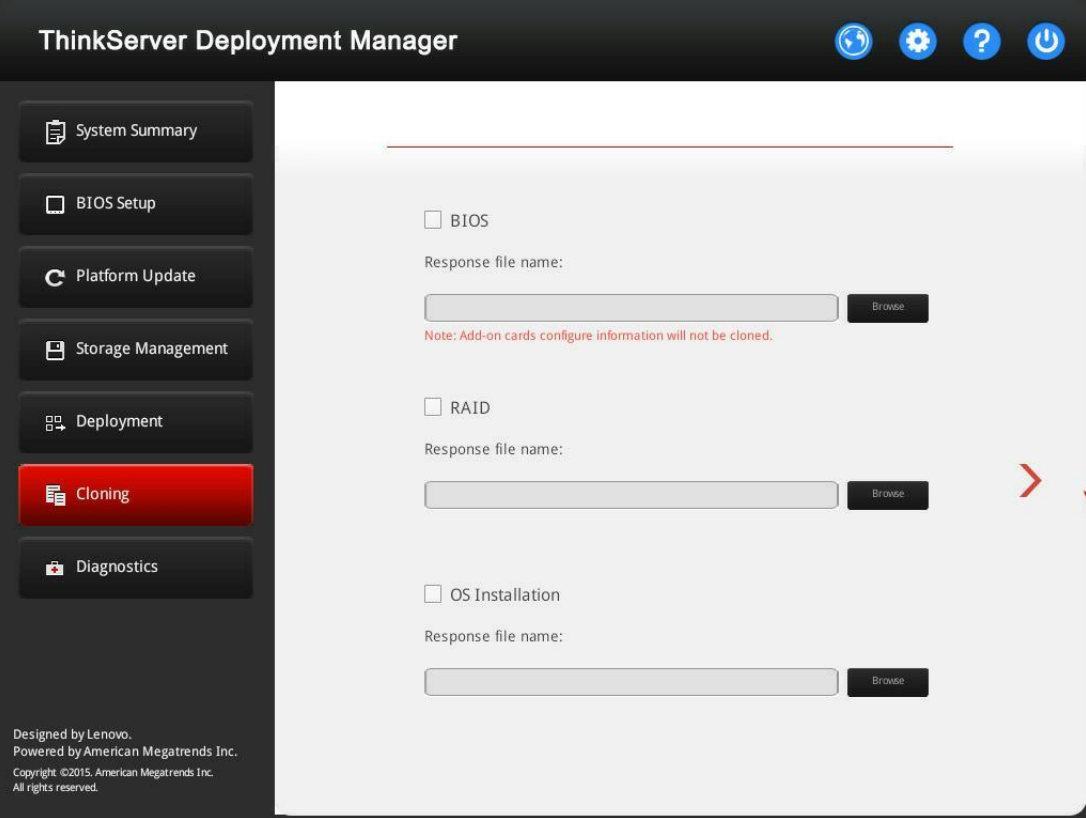

Figure 2-27 Cloning interface

## <span id="page-36-1"></span>**2.7.1 BIOS cloning**

To clone BIOS settings in a response file to your server, do the following:

- 1. Attach the USB memory key where the response file is stored to the server. Alternatively, connect your server to the shared network where the response file is stored. For instructions on how to connect to a shared network, refer to [2.1](#page-8-1)  [Configuring network settings.](#page-8-1)
- 2. In the Cloning interface, select the **BIOS** check box. The corresponding **Browse** button is enabled.
- 3. Click the **Browse** button. The Select File window is displayed.
- 4. Select the corresponding BIOS response file and click **OK**. The selected file name is displayed in the **Response file name** field.
- 5. Click  $\ddot{\bullet}$ . The BIOS cloning process starts.
- 6. If the BIOS cloning is successful, a confirmation window will be displayed. Click **OK** to restart your server. The cloning process finishes.

## <span id="page-37-0"></span>**2.7.2 RAID cloning**

**Note**: Before RAID cloning, ensure that no RAID controller has been configured in the Storage Management interface. If any RAID controller is configured, clear the configuration first. For instructions on how to clear the RAID configuration, refer to [2.5.2](#page-17-0)  [Clearing RAID configuration.](#page-17-0)

To clone RAID configuration in a response file to your server, do the following:

- 1. Attach the USB memory key where the response file is stored to the server. Alternatively, connect your server to the shared network where the response file is stored. For instructions on how to connect to a shared network, refer to [2.1](#page-8-1)  [Configuring network settings.](#page-8-1)
- 2. In the Cloning interface, select the **RAID** check box. The corresponding **Browse** button is enabled.
- 3. Click the **Browse** button. The Select File window is displayed.
- 4. Select the corresponding RAID response file and click **OK**. The selected file name is displayed in the **Response file name** field.
- 5. Click  $\Diamond$ . The RAID cloning process starts.
- 6. If the RAID cloning is successful, a Success window will be displayed. Click **OK**. The cloning process finishes.

## <span id="page-37-1"></span>**2.7.3 OS Installation cloning**

Note: Before cloning, ensure that you have configured at least one RAID controller in the Storage Management interface. For instructions on how to configure RAID, refer to [2.5.1](#page-16-0)  [Configuring RAID.](#page-16-0)

To clone operating system installation settings in a response file to your server, do the following:

1. Attach the USB memory key where the response file is stored to the server. Alternatively, connect your server to the shared network where the response file is stored. For instructions on how to connect to a shared network, refer to [2.1](#page-8-1)  Configuring network settings.

- 2. In the Cloning interface, select the **OS Installation** check box. The corresponding **Browse** button is enabled.
- 3. Click the **Browse** button. The Select File window is displayed.
- 4. Select the corresponding operating system response file and click **OK**. The selected file name is displayed in the **Response file name** field.
- 5. Click  $\Diamond$ . The Installation Summary page appears. All the settings in the operating system response file are listed in this page.
- 6. Check to see if all the settings are consistent with your requirements.
	- 1. If all the settings are consistent with your requirements, click  $\Diamond$  to start the operating system installation process, and wait for the installation to be finished.
	- 2. If you want to change some settings, select **Modify the configuration before the OS deployment**. Then, click  $\left( \frac{\epsilon}{\epsilon} \right)$ . TDM jumps to the Deployment interface. Then, you can change the settings according to your requirements and follow the wizard to finish configurations and install the operating system.

## <span id="page-38-0"></span>**2.8 Diagnostics**

You can click the **Diagnostics** tab to launch the Lenovo ThinkServer Diagnostics program. The program enables you to diagnose server problems, perform some diagnostic tests, and collect system information.

For more information about Lenovo ThinkServer Diagnostics, go to

[http://support.lenovo.com/us/en/lenovodiagnosticsolutions/downloads.](http://support.lenovo.com/us/en/lenovodiagnosticsolutions/downloads) Locate the **Lenovo ThinkServer Diagnostics** section at the bottom of the Web page. Then, click the link for your program.

# <span id="page-39-0"></span>**Chapter 3. Troubleshooting and diagnostics**

This chapter provides information about basic troubleshooting and diagnostic methods to help you solve problems that might occur while using TDM.

If you cannot diagnose and solve a problem by using the information in this chapter, go to the Lenovo Support Web site at<http://www.lenovo.com/support> for additional troubleshooting resources. You also can get help and information by telephone through the Customer Support Center. The most up-to-date telephone list for Lenovo Support is always available on the Web site at:

<http://www.lenovo.com/support/phone>

The following table lists typical symptoms you might experience and the suggested actions.

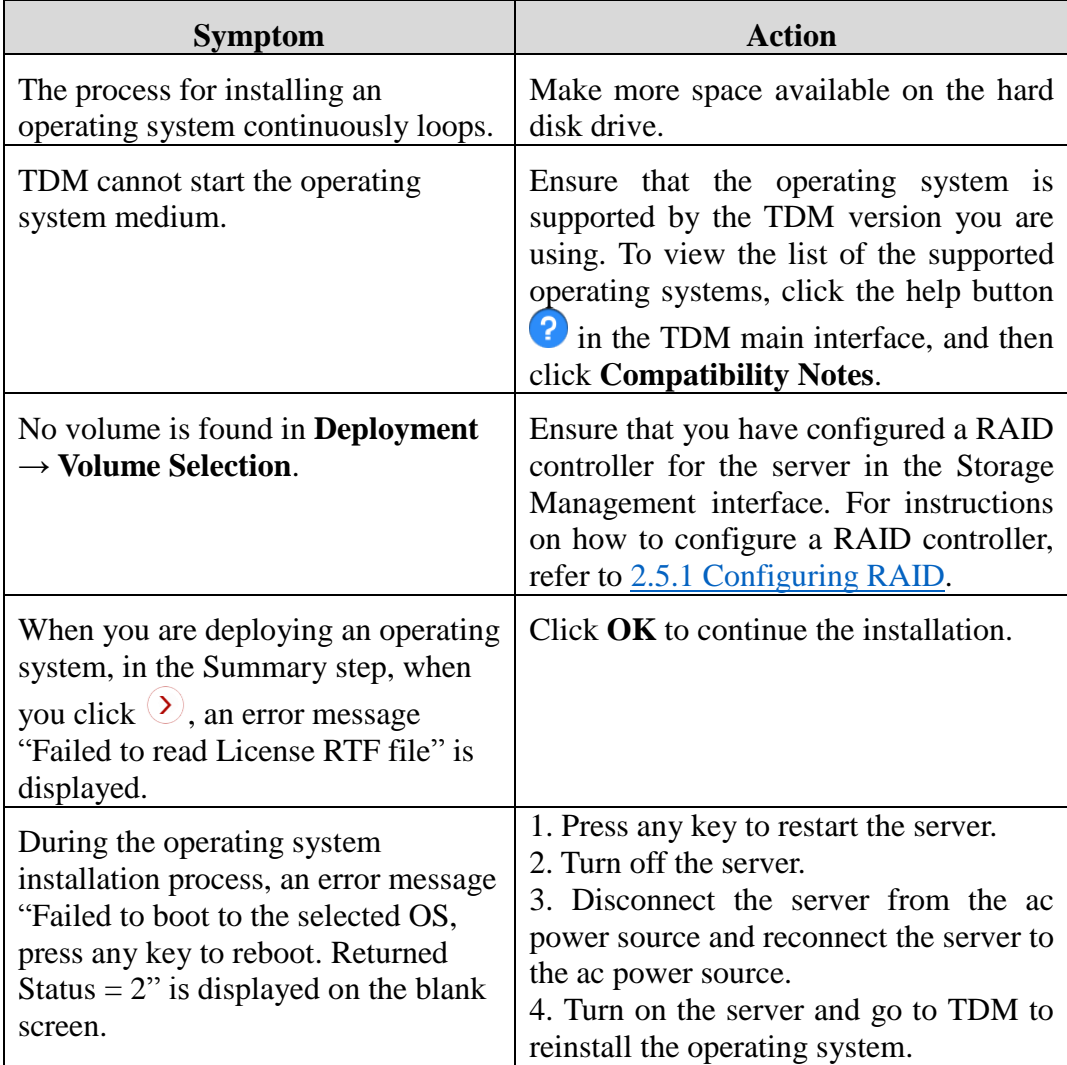

# <span id="page-40-0"></span>**Appendix A Trademarks and notices**

## <span id="page-40-1"></span>**Trademarks**

Lenovo, the Lenovo logo, ThinkServer, and the ThinkServer logo are trademarks of Lenovo in the United States, other countries, or both.

Microsoft and Windows are trademarks of the Microsoft group of companies.

Linux is a registered trademark of Linus Torvalds.

Red Hat is a registered trademark of Red Hat, Inc. in the U.S. and other countries.

Other company, product, or service names may be trademarks or service marks of others.

## <span id="page-40-2"></span>**Notices**

Lenovo may not offer the products, services, or features discussed in this document in all countries. Consult your local Lenovo representative for information on the products and services currently available in your area. Any reference to a Lenovo product, program, or service is not intended to state or imply that only that Lenovo product, program, or service may be used. Any functionally equivalent product, program, or service that does not infringe any Lenovo intellectual property right may be used instead. However, it is the user's responsibility to evaluate and verify the operation of any other product, program, or service.

Lenovo may have patents or pending patent applications covering subject matter described in this document. The furnishing of this document does not give you any license to these patents. You can send license inquiries, in writing, to:

*Lenovo (United States), Inc. 1009 Think Place - Building One Morrisville, NC 27560 U.S.A. Attention: Lenovo Director of Licensing*

LENOVO PROVIDES THIS PUBLICATION "AS IS" WITHOUT WARRANTY OF ANY KIND, EITHER EXPRESS OR IMPLIED, INCLUDING, BUT NOT LIMITED TO, THE IMPLIED WARRANTIES OF NON-INFRINGEMENT, MERCHANTABILITY OR FITNESS FOR A PARTICULAR PURPOSE. Some jurisdictions do not allow disclaimer of express or implied warranties in certain transactions, therefore, this statement may not apply to you.

This information could include technical inaccuracies or typographical errors. Changes are periodically made to the information herein; these changes will be incorporated in new editions of the publication. Lenovo may make improvements and/or changes in the product(s) and/or the program(s) described in this publication at any time without notice. The products described in this document are not intended for use in implantation or other life support applications where malfunction may result in injury or death to persons. The information contained in this document does not affect or change Lenovo product specifications or warranties. Nothing in this document shall operate as an express or implied license or indemnity under the intellectual property rights of Lenovo or third parties. All information contained in this document was obtained in specific environments and is presented as an illustration. The result obtained in other operating environments may vary.

Lenovo may use or distribute any of the information you supply in any way it believes appropriate without incurring any obligation to you.

Any references in this publication to non-Lenovo Web sites are provided for convenience only and do not in any manner serve as an endorsement of those Web sites. The materials at those Web sites are not part of the materials for this Lenovo product, and use of those Web sites is at your own risk.

Any performance data contained herein was determined in a controlled environment. Therefore, the result obtained in other operating environments may vary significantly. Some measurements may have been made on development-level systems and there is no guarantee that these measurements will be the same on generally available systems. Furthermore, some measurements may have been estimated through extrapolation. Actual results may vary. Users of this document should verify the applicable data for their specific environment.

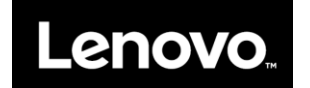